# **Manual SIGEPE-AD Avaliação de Desempenho**

**Fevereiro de 2022** 

MINISTÉRIO DA GESTÃO E DA INOVAÇÃO **EM SERVIÇOS PÚBLICOS** 

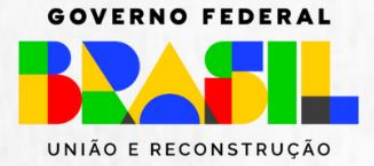

#### Sumário

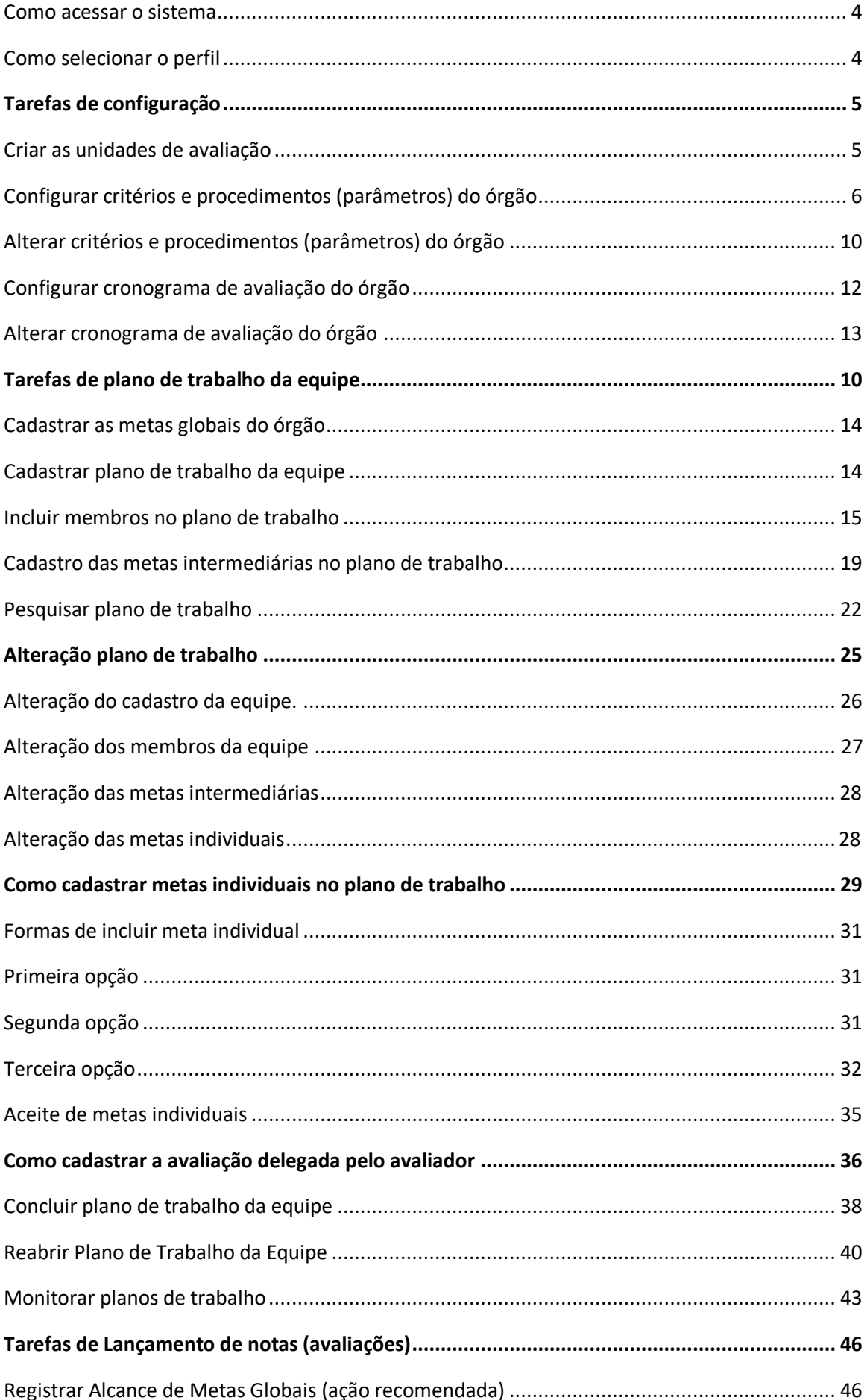

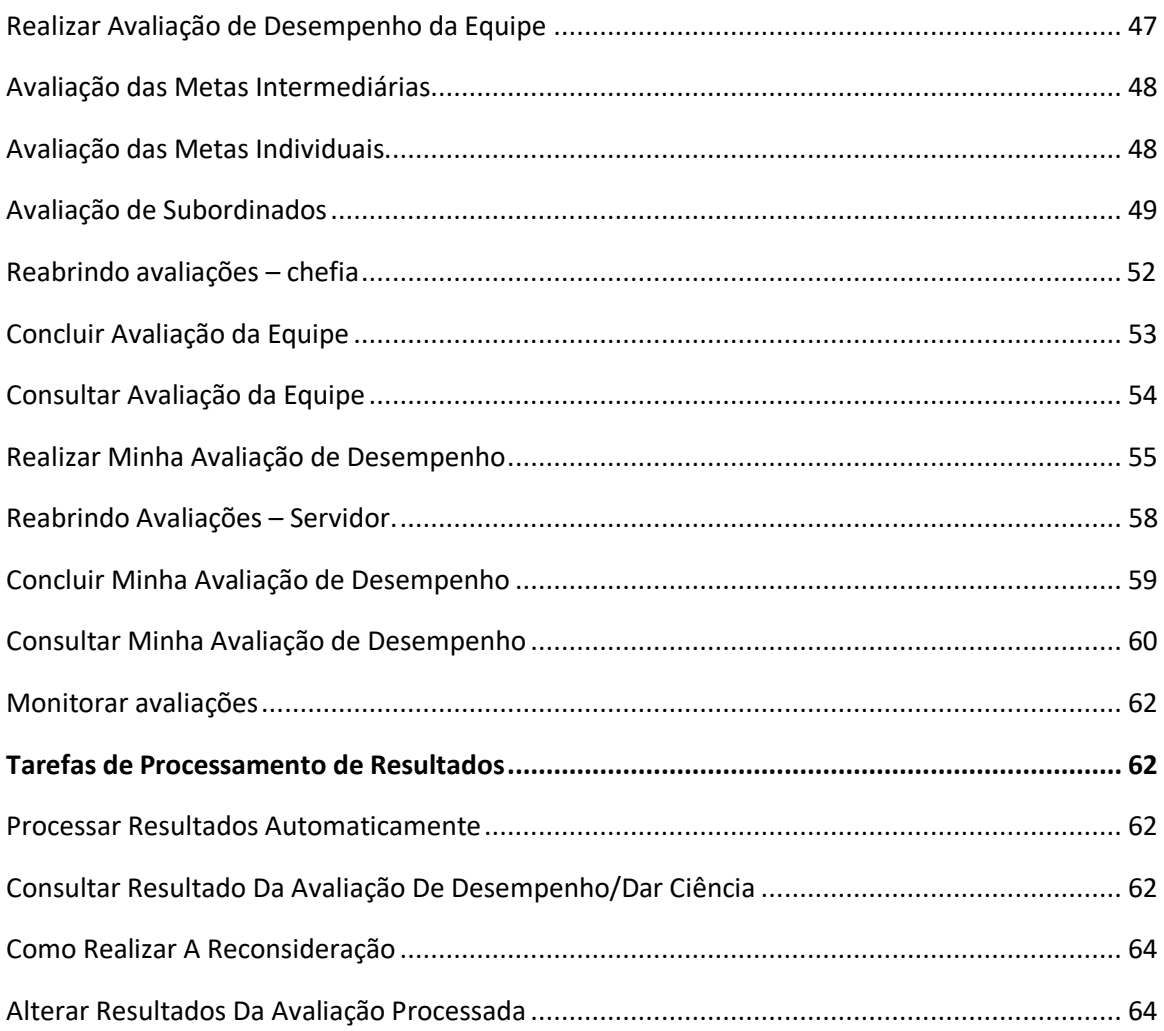

### <span id="page-3-0"></span>**Como acessar o sistema**

O processo de avaliação será realizado no **SIGEPE-AD**, em módulo específico para avaliação de líderes. A seguir, temos um passo a passo sobre como utilizar o sistema.

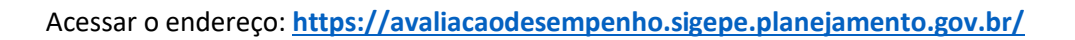

U*sar o mesmo login e senha usado para acessar o SIGEPE.*

**Atenção!** O perfil de **Gestor de Pessoas** precisará utilizar o **Certificado Digital** fornecido pelo SERPRO para a realização de algumas funcionalidades.

Clicar em Fechar e no ícone  $\blacksquare$  das barras horizontais à esquerda. Em seguida o sistema apresentará as opções conforme *Figura 2*. Clicar em **Avaliação de Desempenho.**

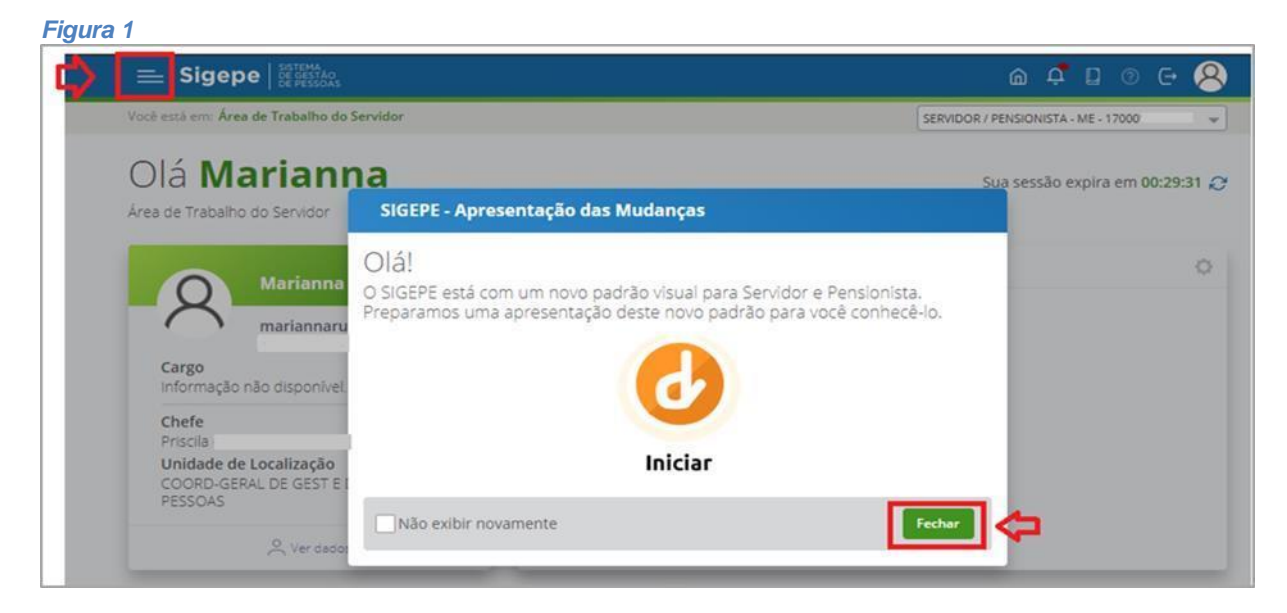

*Figura 2*

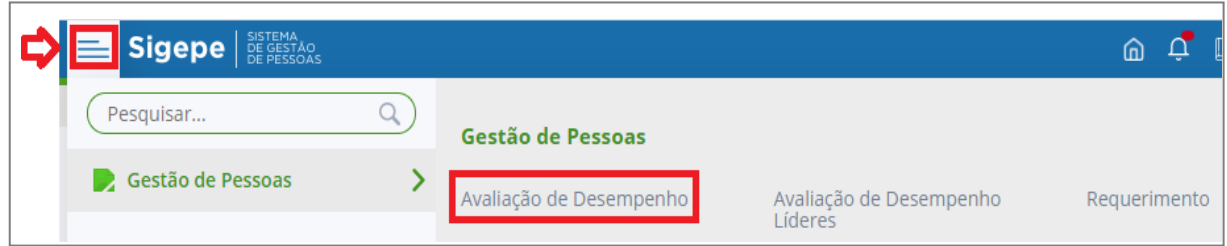

### <span id="page-3-1"></span>**Como selecionar o perfil**

Clicar no ícone do cadeado **conforme** *Figura* 3 para que o sistema apresente as opções de perfis conforme a *Figura* 4.

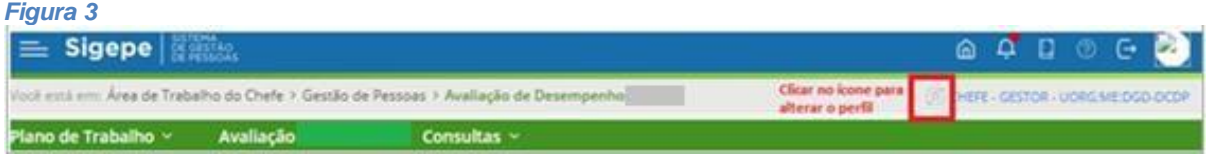

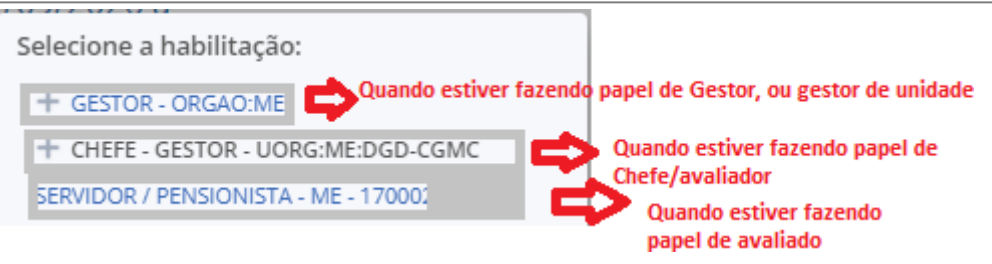

Selecionar o perfil **GESTOR – ORGÃO** (Quando estiver fazendo o papel de **Gestor de Pessoas ou Gestor de Unidade**)

Selecionar o perfil **CHEFE - GESTOR**(Quando estiver fazendo o papel de **Chefe de Equipe** )

<span id="page-4-0"></span>Selecionar o perfil **SERVIDOR/PENSIONISTA** (Quando acessar como **Avaliado**).

# **TAREFAS DE CONFIGURAÇÃO**

# <span id="page-4-1"></span>**Criar as unidades de avaliação**

**Papel requerido no sistema**: **Gestor de Pessoas**

Clicar em Configuração – Cadastrar Unidade de Avaliação e preencher todos os campos e clicar em Adicionar.

Papel: Gestor de Pessoas

### *Figura 5*

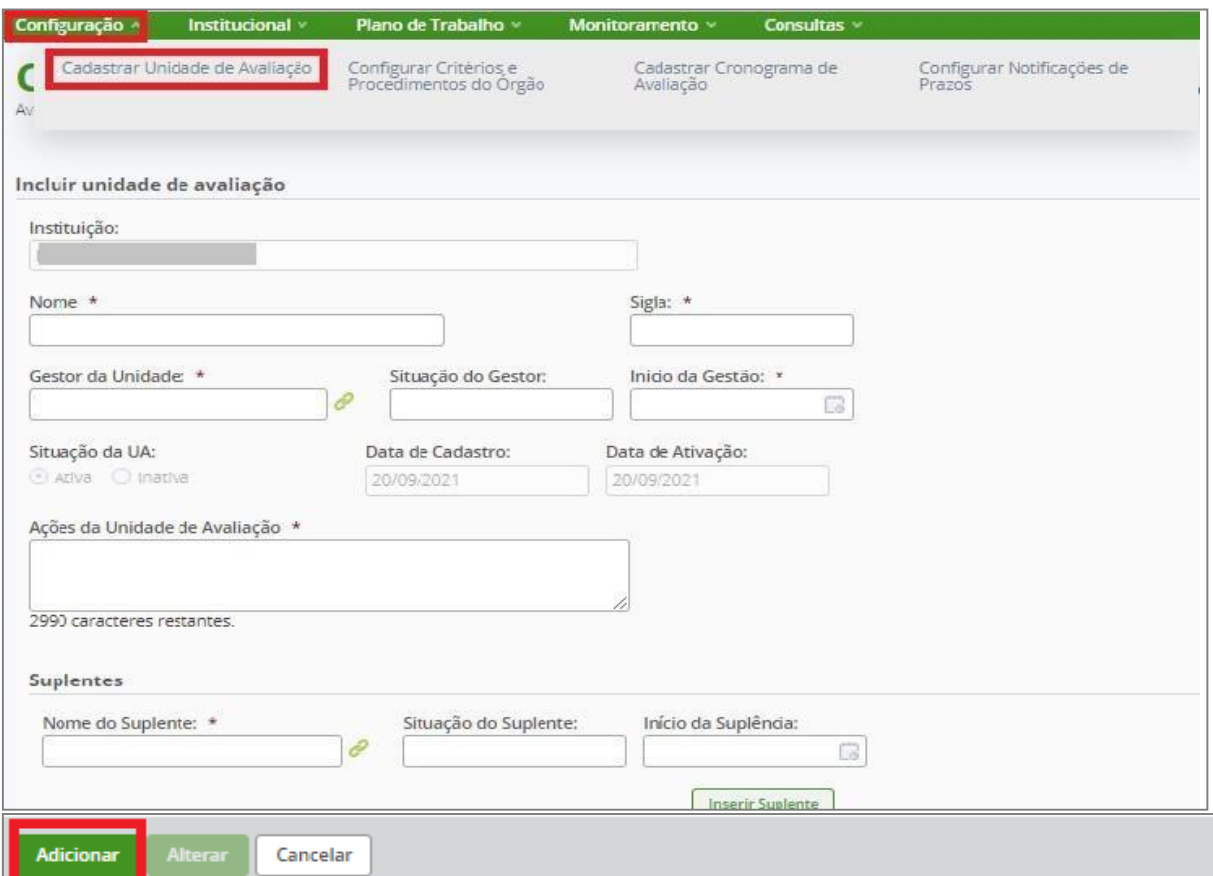

Após clicar em **ADICIONAR** o sistema apresentará as **UNIDADES DE AVALIAÇÃO**. O sistema permite

alterar, excluir e inativar/ativar. (*Figura* 6)

Quando forem realizadas novas inclusões de unidades de avaliação, em processo de avalição em andamento, será necessário habilitar essas unidades nos critérios e procedimentos do órgão.

Não é obrigatório o cadastro do suplente.

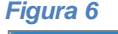

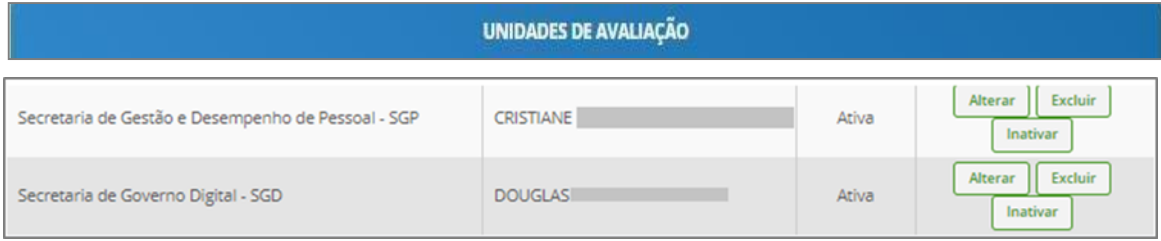

### <span id="page-5-0"></span>**Configurar critérios e procedimentos (parâmetros) do órgão**

**Papel requerido no sistema: Gestor de Pessoas**

Após o primeiro cadastro este parâmetro somente deve ser utilizado quando houver necessidade de se estabelecer novos parâmetros no órgão, geralmente decorrentes de novos normativos.

Clicar em **Configuração** – **Configurar Critérios e Procedimentos do Órgão**

#### *Figura 7*

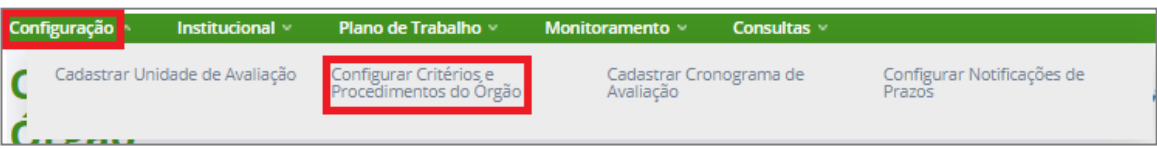

Para configurar **CRITÉRIOS E PROCEDIMENTOS DO ÓRGÃO** o Gestor de Pessoas deve clicar em cada uma dessas abas e preencher todos os campos. (*Figura 8)*

- **1- Configurações Básicas**
- **2- Habilitações**
- **3- Avaliações**
- **4- Fatores**

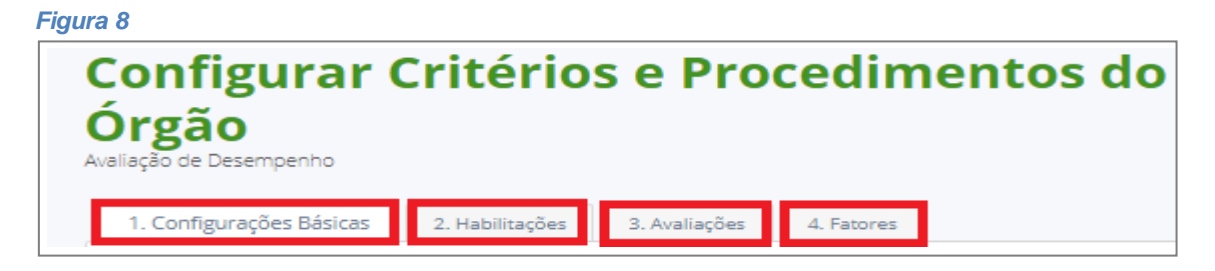

Segue um exemplo de preenchimento das Configurações e Procedimentos do Órgão.

#### **Aba Configurações Básicas**

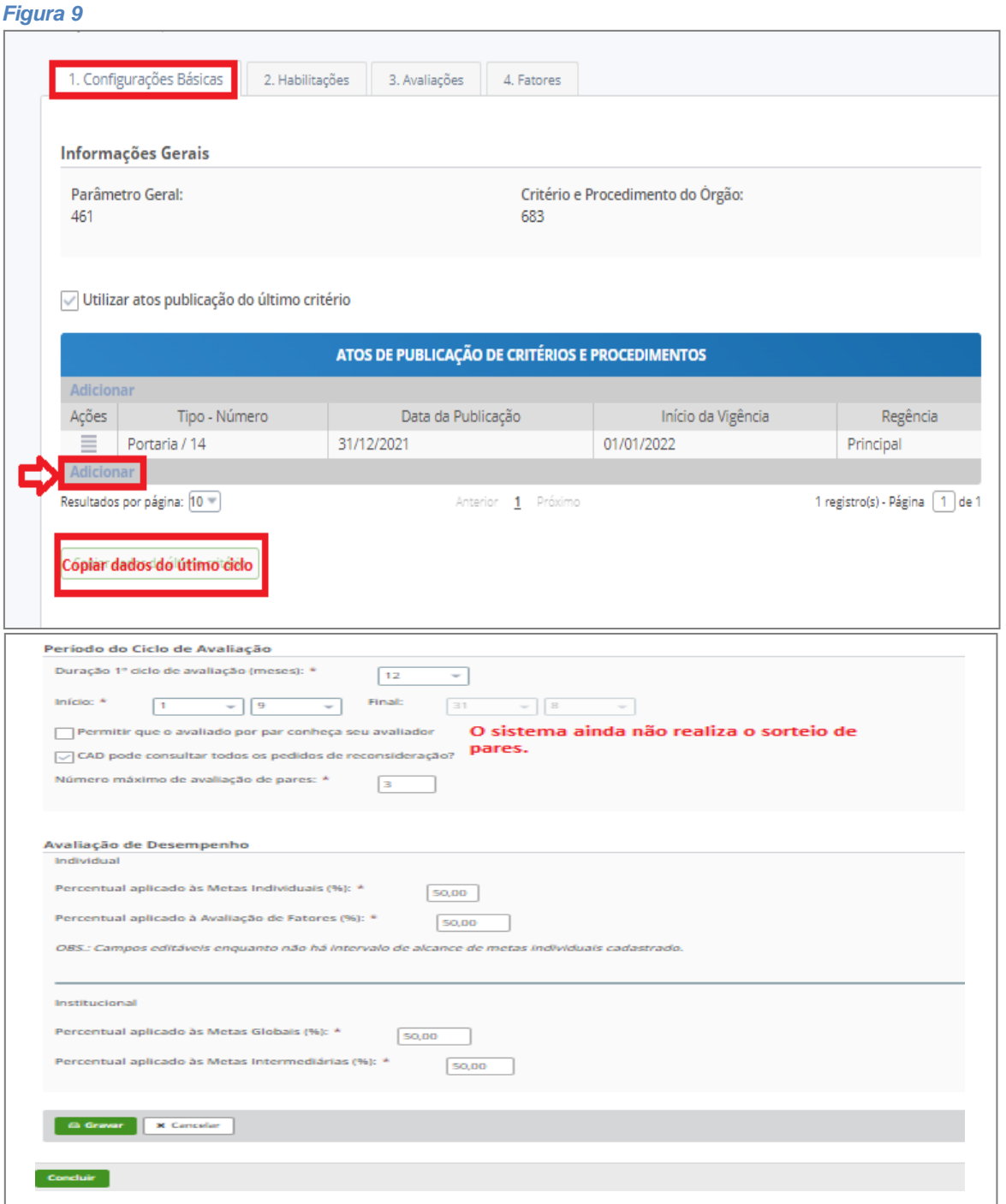

Após a primeira configuração dos critérios e procedimentos, o próximo ciclo poderá ter esses dados copiados do último ciclo. Possivelmente seja necessário fazer algumas complementações. Atualmente o sistema ainda não realiza o sorteio de pares.

Atualmente para que a nota de avaliação de pares seja computada sistema exige o mínimo de 2 (dois) servidores avaliando 1 (um).

O cadastro das Metas Globais –não é obrigatório; O sistema ainda não realiza esse cálculo.

Clicar em **Gravar.**

#### **Aba Habilitações**

Habilitar as gratificações de Desempenho do Órgão (*Figura 10*), não precisa preencher o campo de

habilitar funções e definir os pesos ao habilitar as Unidades de Avaliação (*Figura 11*)

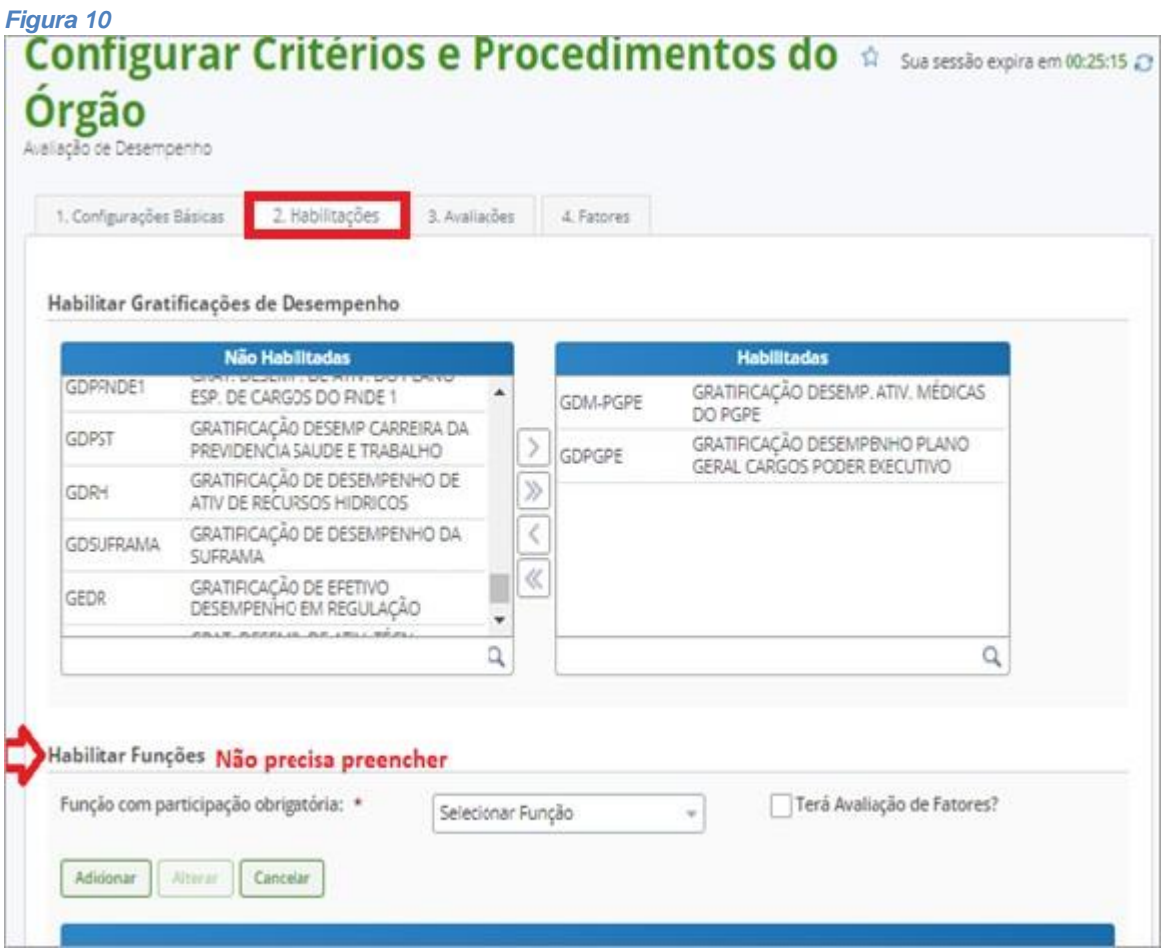

#### *Figura 11*

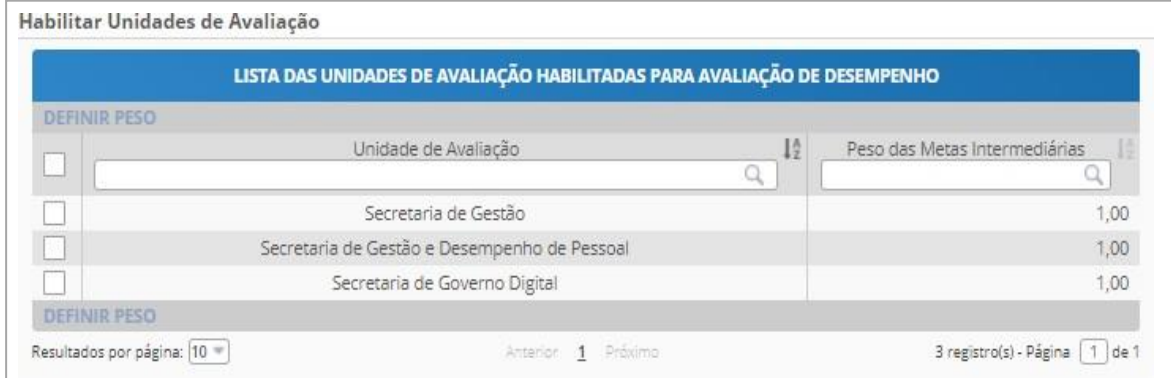

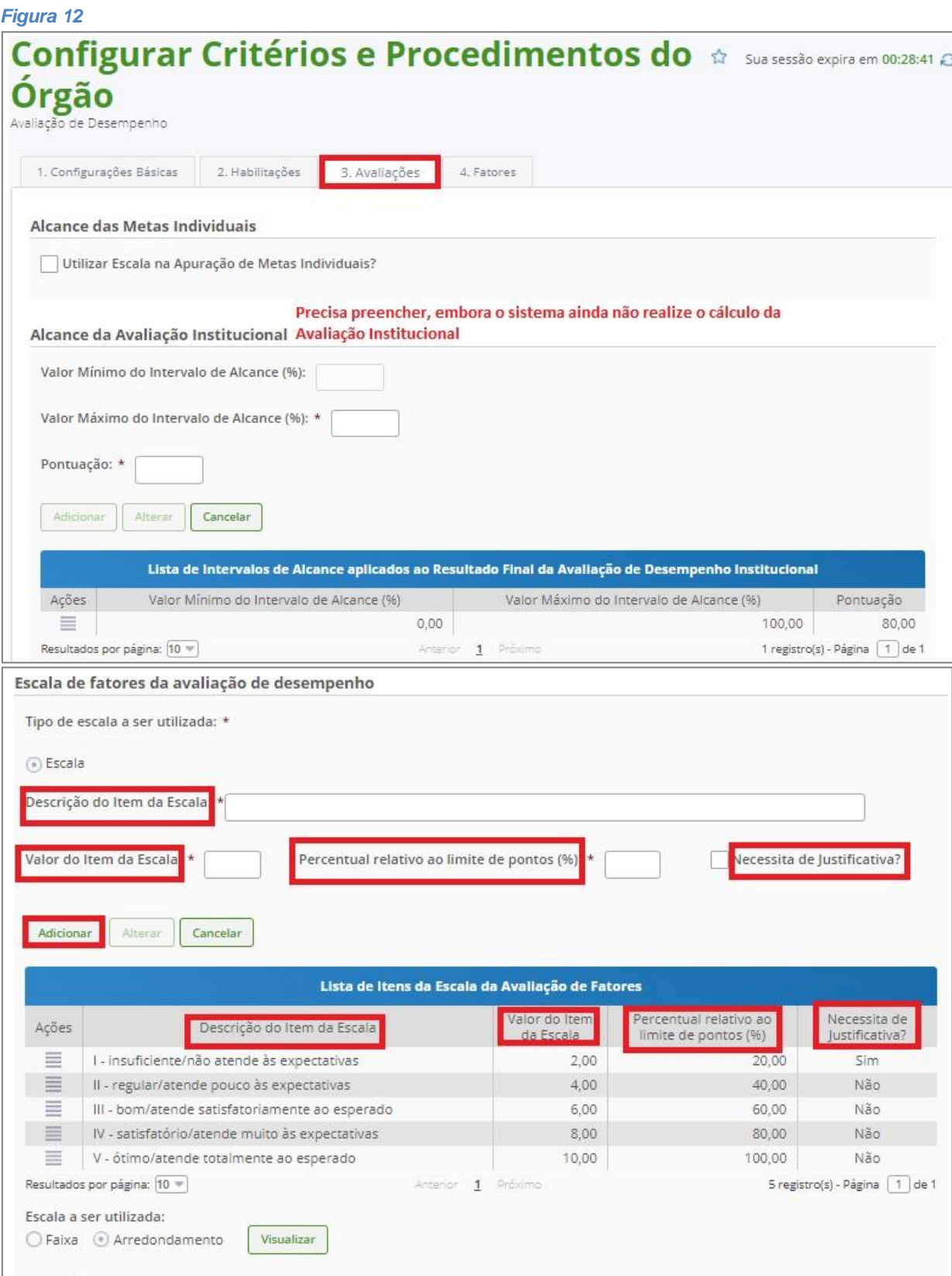

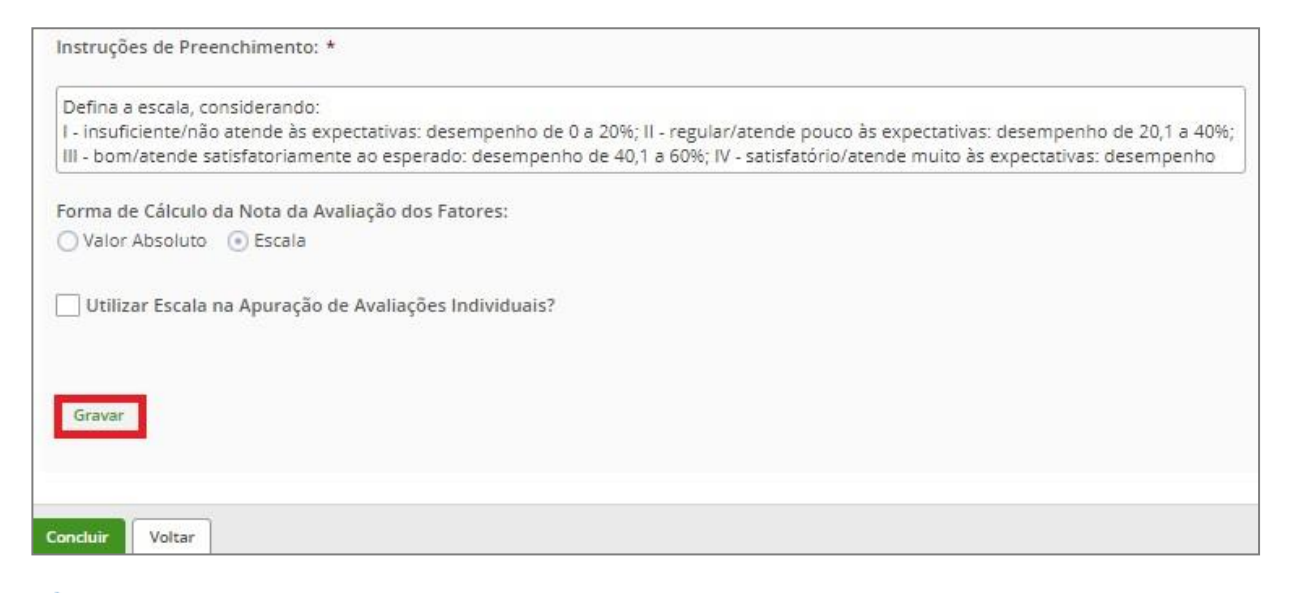

As metas institucionais precisam ser prenchidas, porém o sistema ainda não realiza o cálculo dessas metas.

#### **Aba Fatores**

Nessa configuração, o gestor pode adicionar novos fatores e configurar o fator clicando nas barras horizontais embaixo de Ações.

Após a realização das configurações dos fatores, basta clicar em **Concluir.**

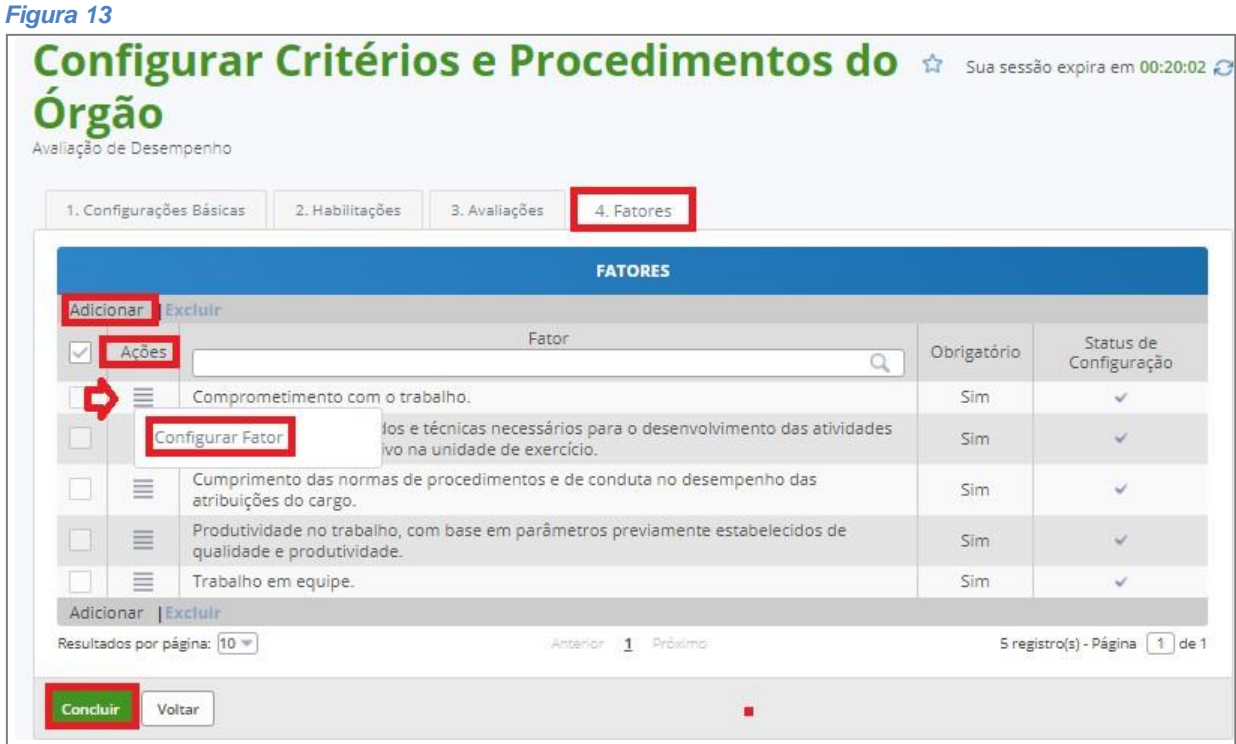

### <span id="page-9-0"></span>**Alterar critérios e procedimentos (parâmetros) do órgão**

**Papel requerido no sistema: Gestor de Pessoas**

O sistema permite **alterar** os critérios e procedimentos (parâmetros) do órgão. Clicar em **Consultas** – **Consultar Critérios e Procedimentos do Órgão.** (*Figura 14*)

Essa funcionalidade permite apenas habilitar **novas unidades** deavaliação.

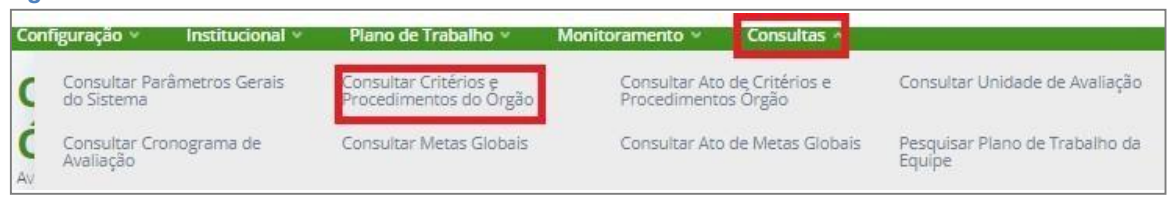

O sistema apresentará a *Figura 15*, clicar em **PESQUISAR**. O sistema apresentará os PARÂMETROS DE

AVALIAÇÃO, podendo **Alterar ou detalhar** clicando no ícone das barras horizontais .

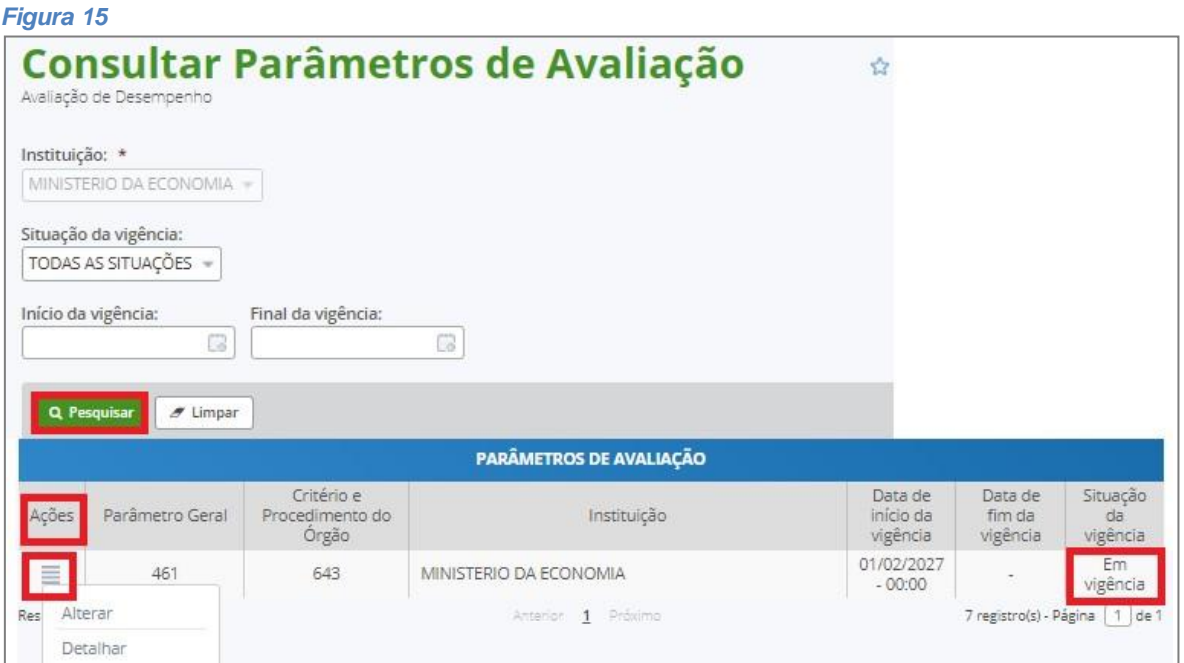

Além de cadastrar a unidade de avaliação, é necessário habilitá-la nos critérios e procedimentos do órgão. Clicar em **Alterar** e na **aba 2- Habilitações.** *(Figura 16)*

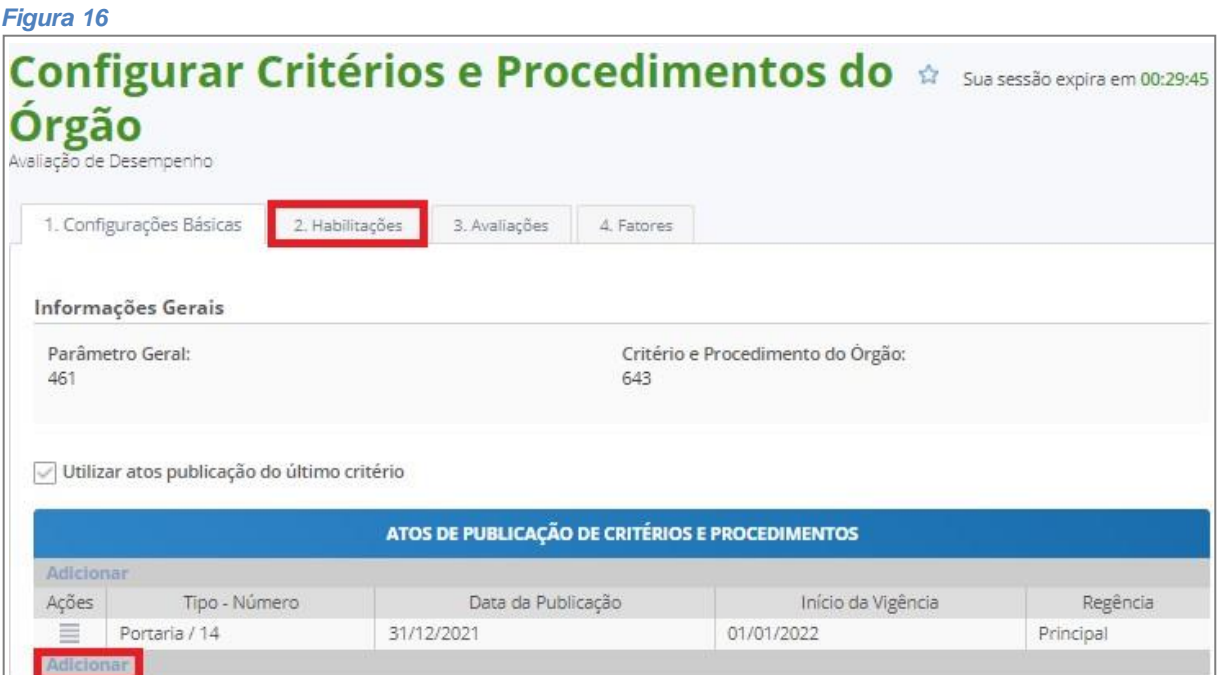

### <span id="page-11-0"></span>**Configurar cronograma de avaliação do órgão**

**Papel requerido no sistema: Gestor de Pessoas**

Configurar períodos e prazos clicando em **Configuração** – **Cadastrar Cronograma deAvaliação**. (*Figura 17)*

*Figura 17*

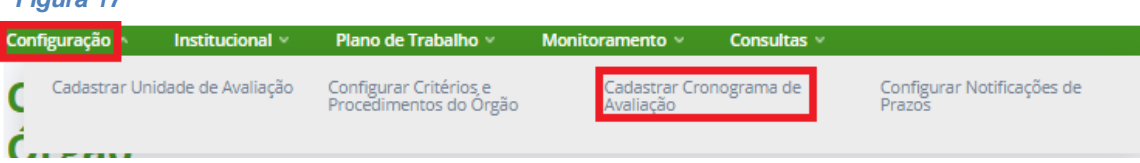

A *Figura 18* é um exemplo de **Cronograma preenchido**.

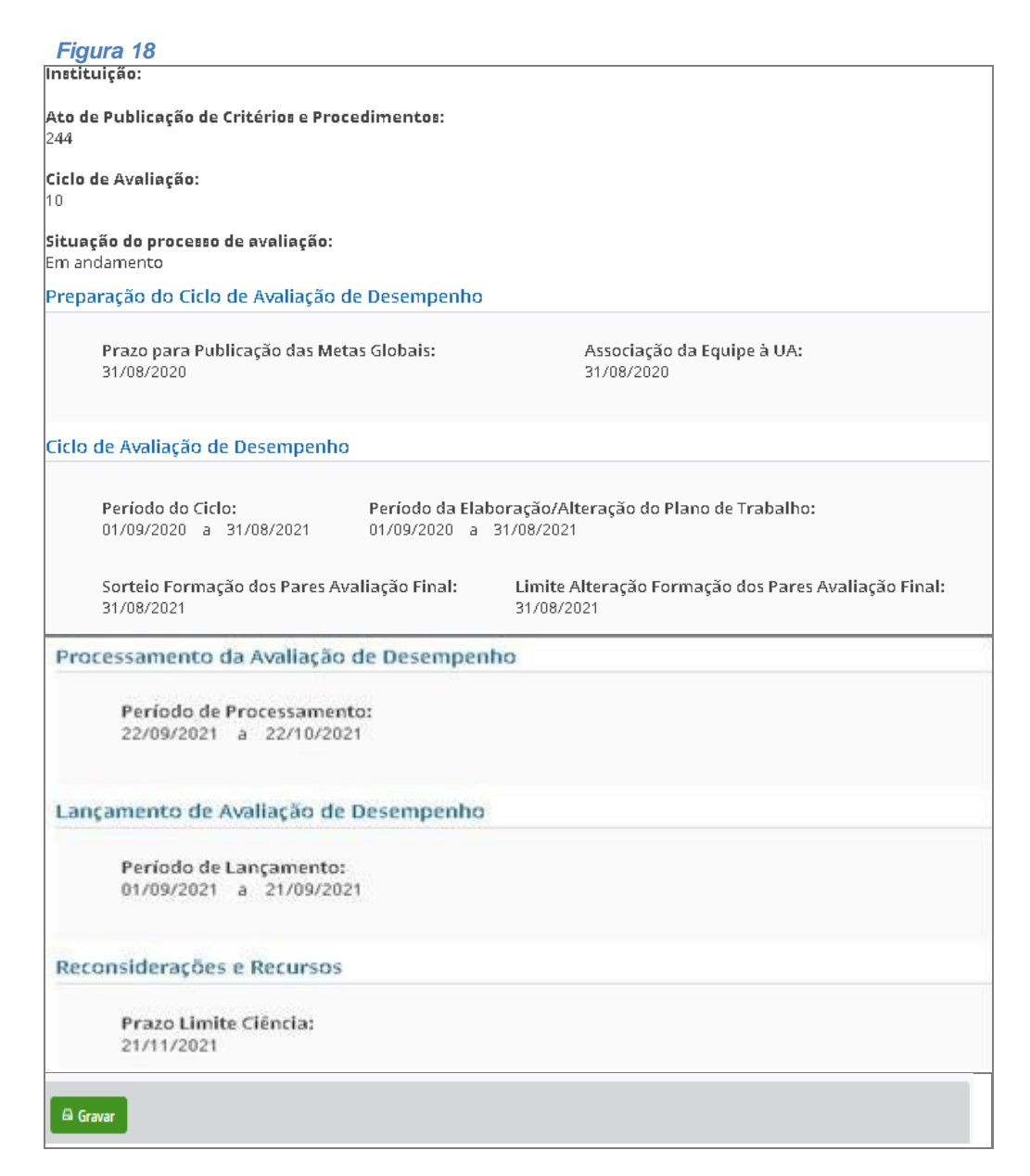

# <span id="page-12-0"></span>**Alterar cronograma de avaliação do órgão**

#### **Papel requerido no sistema: Gestor de Pessoas**

Permite alterar apenas datas de término do lançamento de avaliações, processamento e ciência, desde que o prazo não tenha encerrado. Clicar em **Consulta** – **Consultar Cronograma de Avaliação**. *(Figura19)*

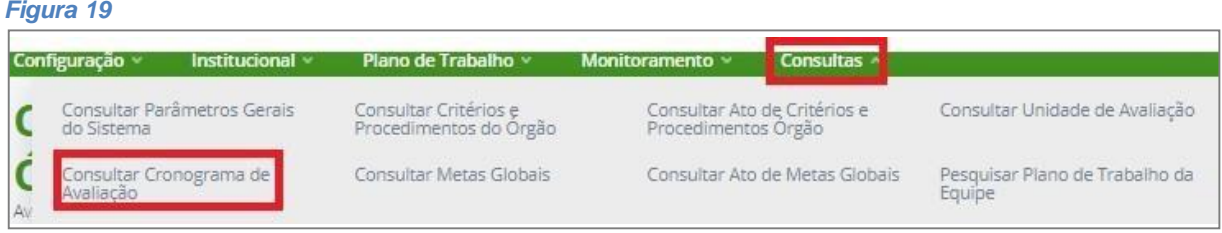

Para alterar o cronograma basta clicar no ícone das barras horizontais **E.** e Alterar na coluna de **Ações***.(Figura 20)*

### *Figura 20*

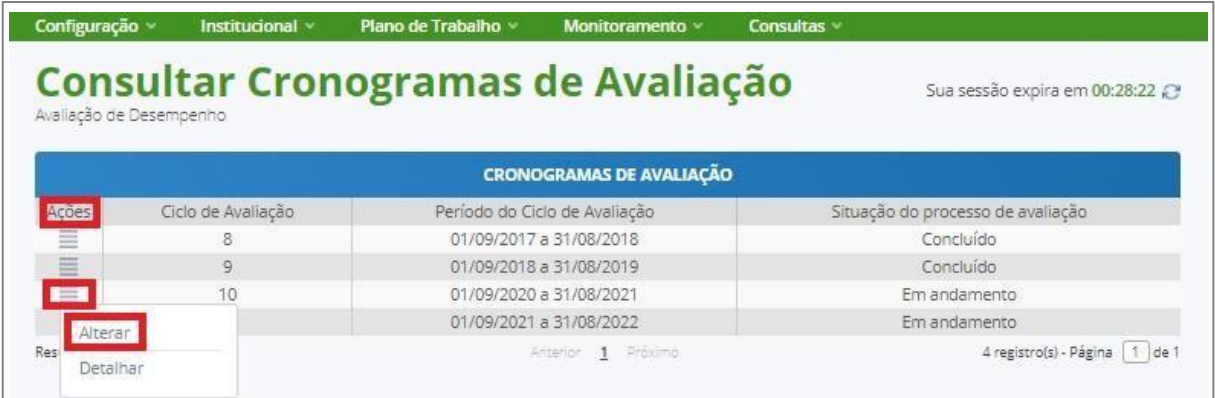

### **TAREFAS DE PLANO DE TRABALHO DA EQUIPE**

<span id="page-13-1"></span><span id="page-13-0"></span>**Cadastrar as metas globais do órgão** (Ação recomendada; não é obrigatória)

**Papel requerido no sistema: Gestor de Planejamento**

Clicar em **Institucional** – **Cadastrar Metas Globais** *(Figura 21)*

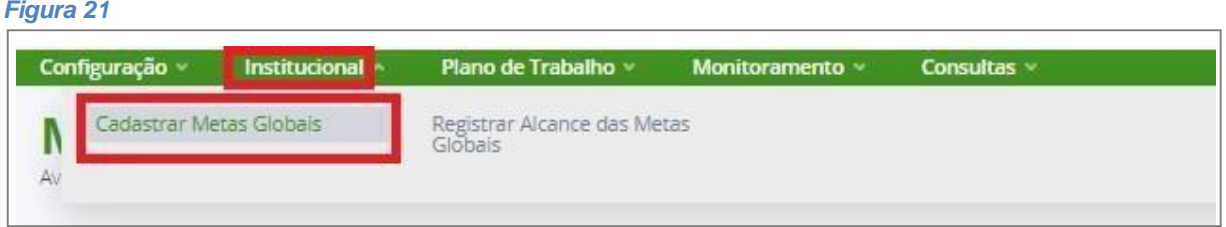

### <span id="page-13-2"></span>**Cadastrar plano de trabalho da equipe**

Nesse cadastro serão realizados o cadastro da equipe, a inclusão dos membros da equipe e o cadastro das metas

#### intermediárias.

**Papel requerido no sistema: Gestor de Pessoas/ Gestor de UA** (nas unidades de avaliação de sua gestão ou suplência)

Clicar em **Plano de Trabalho** – **Cadastrar Plano de Trabalho da Equipe** *(Figura 22)*

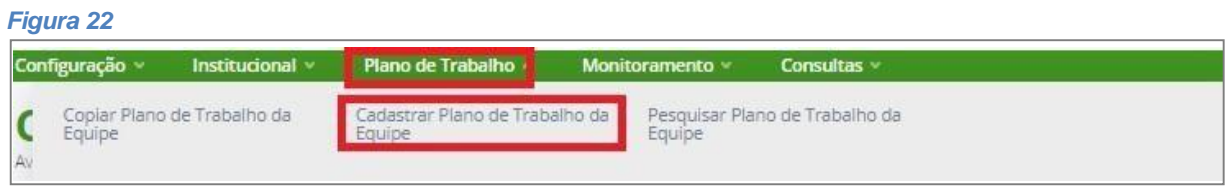

O sistema apresentará a *Figura 23*. Clicar em cada aba, preencher todos os campos e ao final do

preenchimento de cada aba clicar em **GRAVAR**.

O cadastro do **SUBSTITUTO** não é obrigatório.

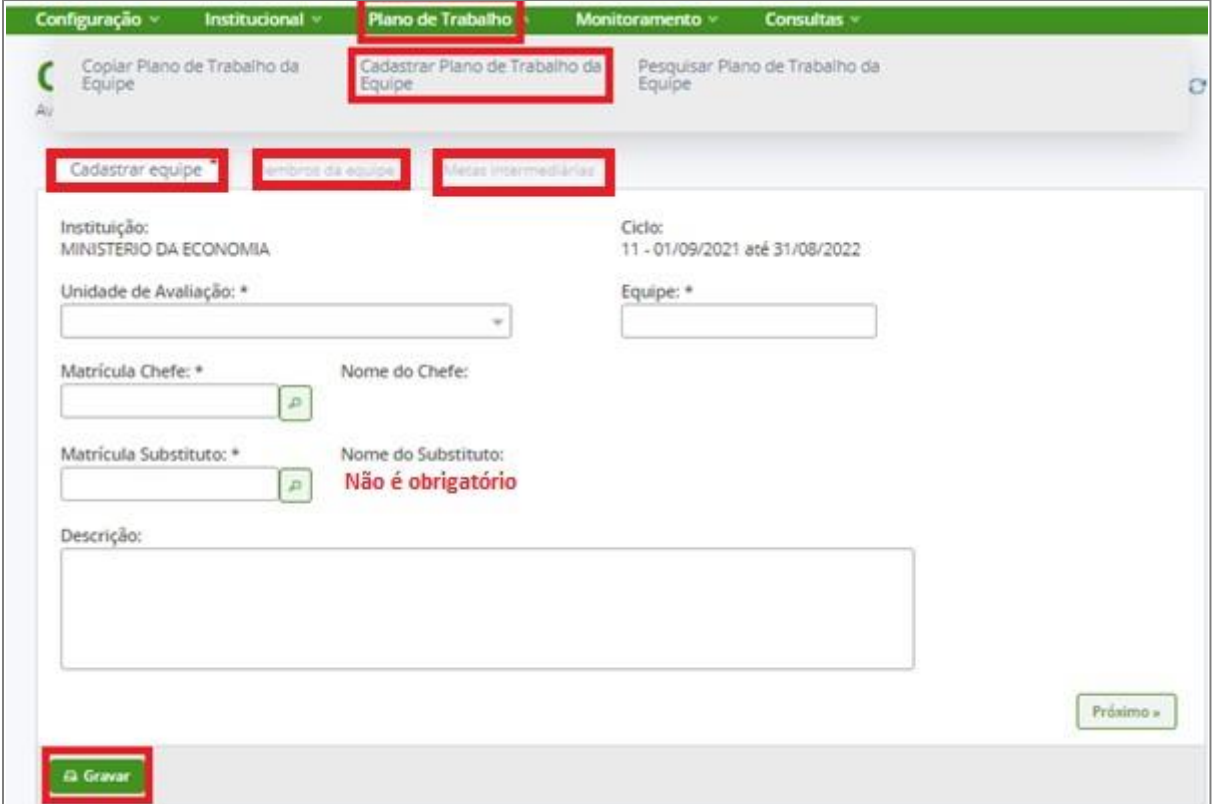

Após clicar em **Gravar** o sistema apresentará a **Mensagem de Sucesso!**

Mensagem de Sucesso!<br>Alteração do plano de trabalho da equipe ME/SEDGG/SGD/EQUIPE realizada com sucesso!

### <span id="page-14-0"></span>**Incluir membros no plano de trabalho**

**Papel requerido no sistema: Gestor de Pessoas/ Gestor de UA** (nas unidades de avaliação desua gestão ou suplência)

Após **GRAVAR** o cadastro do plano de trabalho da equipe clicar em **Membros da Equipe**

– **INCLUIR MEMBRO.**

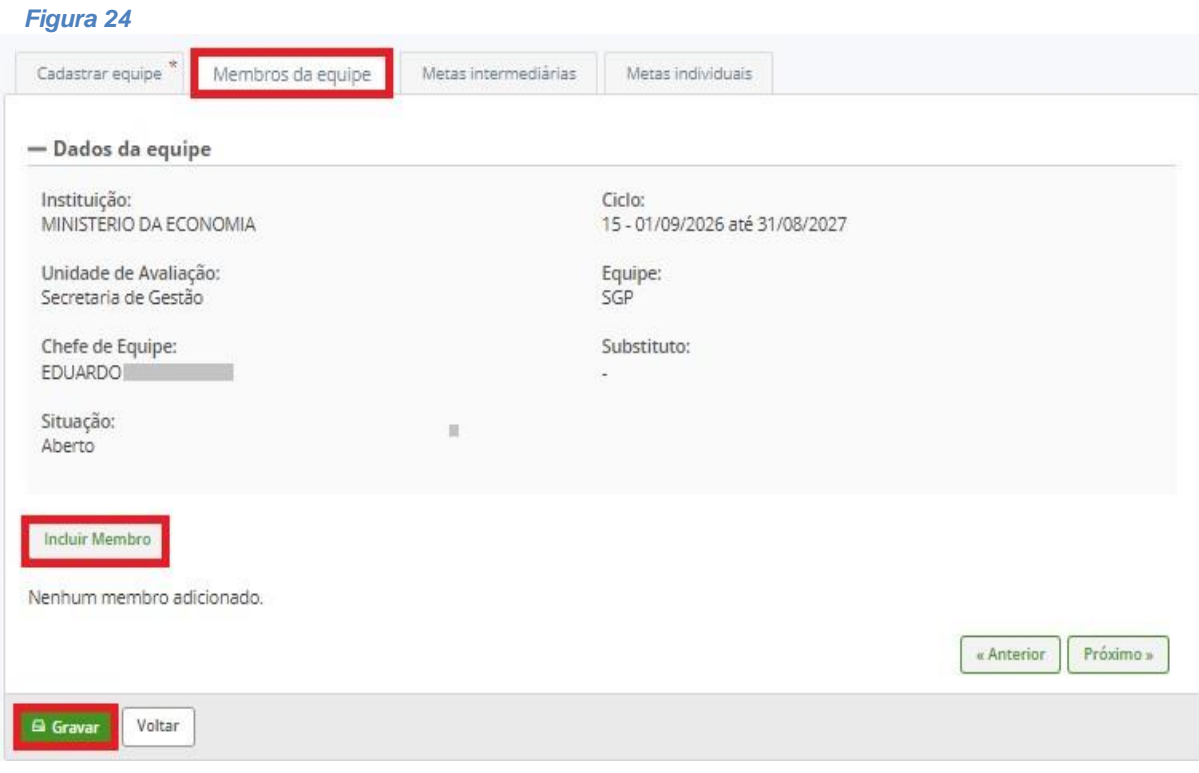

O sistema apresentará a *Figura 25*, o servidor pode ser pesquisado por meio do **CPF**, do

**Nome** ou da **Matrícula**. Escolher uma das opções e clicar em **PESQUISAR**.

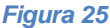

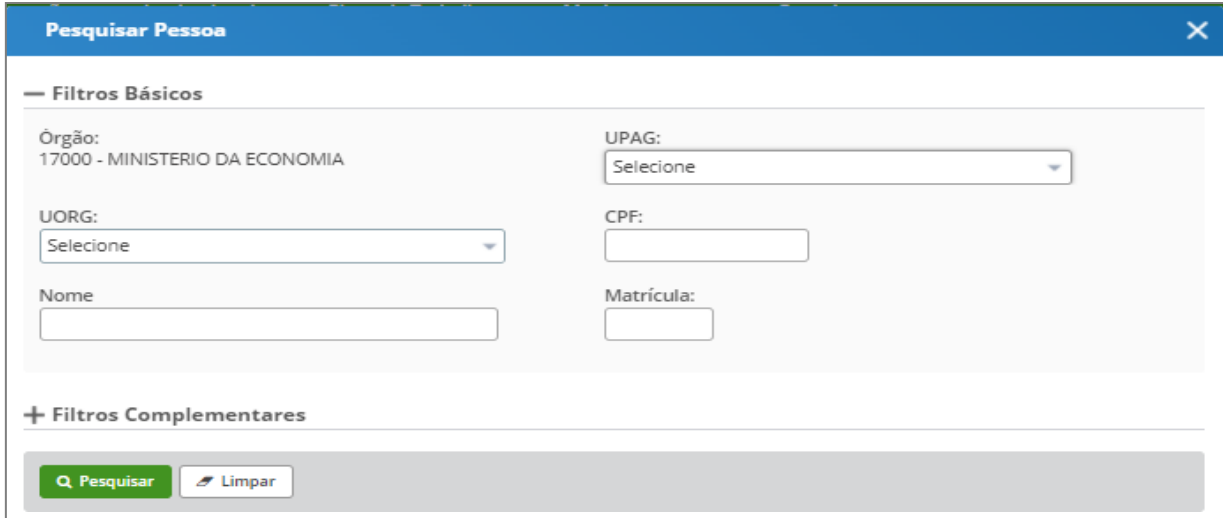

Após a pesquisa o sistema apresentará o servidor que foi filtrado. *(Figura26)*

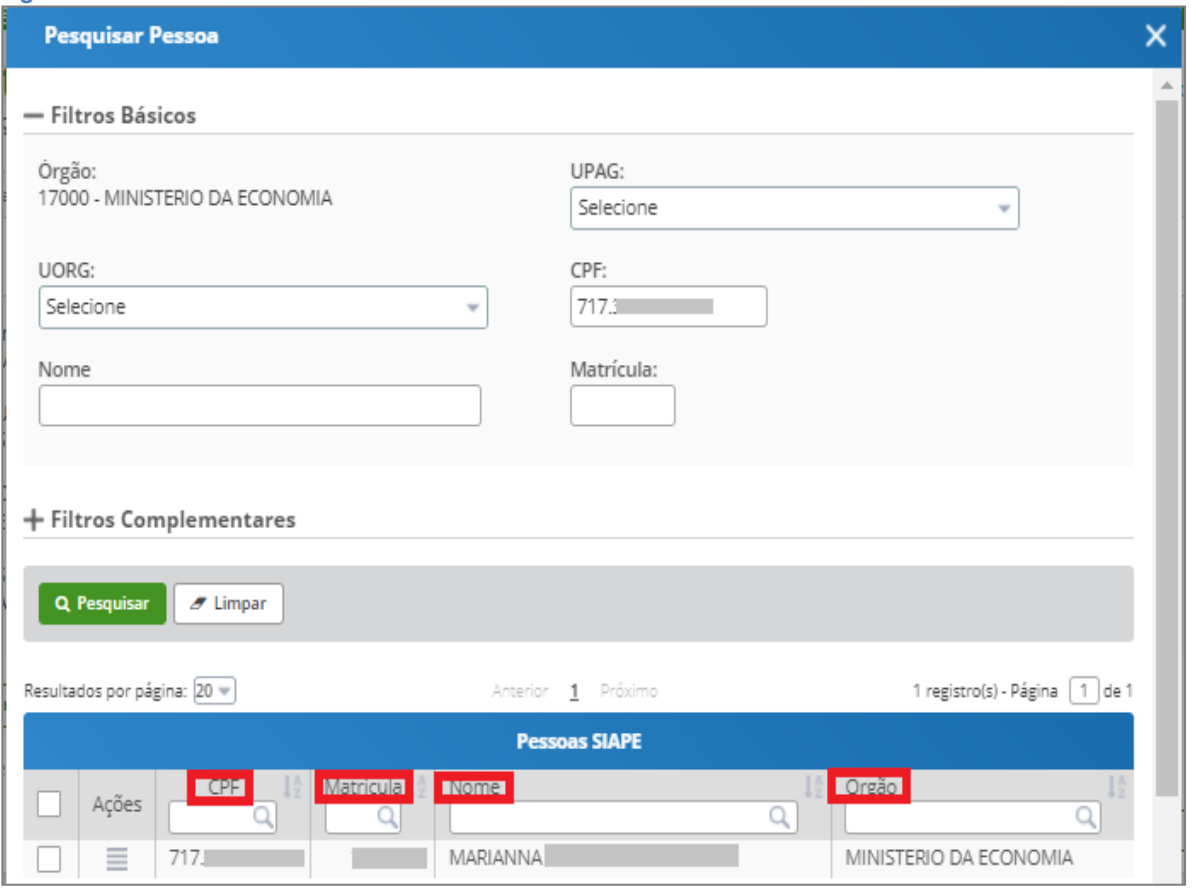

Clicar no ícone do quadrado **a la ao lado de ações e em incluir na lista**. O nome do servidor aparecerá em **PESSOAS SELECIONADAS**; Clicar no ícone do quadrado ao lado de CPF e em **SELECIONAR.***(Figura 27)* 

**Podem ser incluídos mais de um servidor de uma sóvez.** 

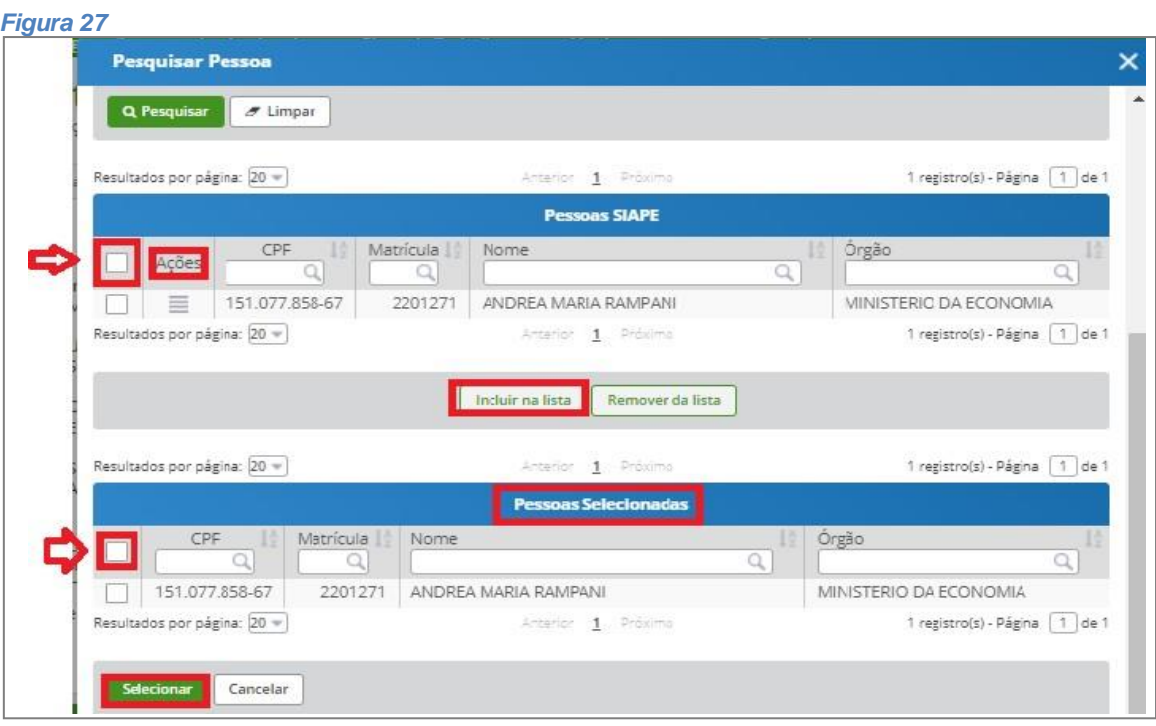

O sistema apresentará a **LISTA DE MEMBROS DA EQUIPE** (*Figura 28*). Clicar em **GRAVAR.**

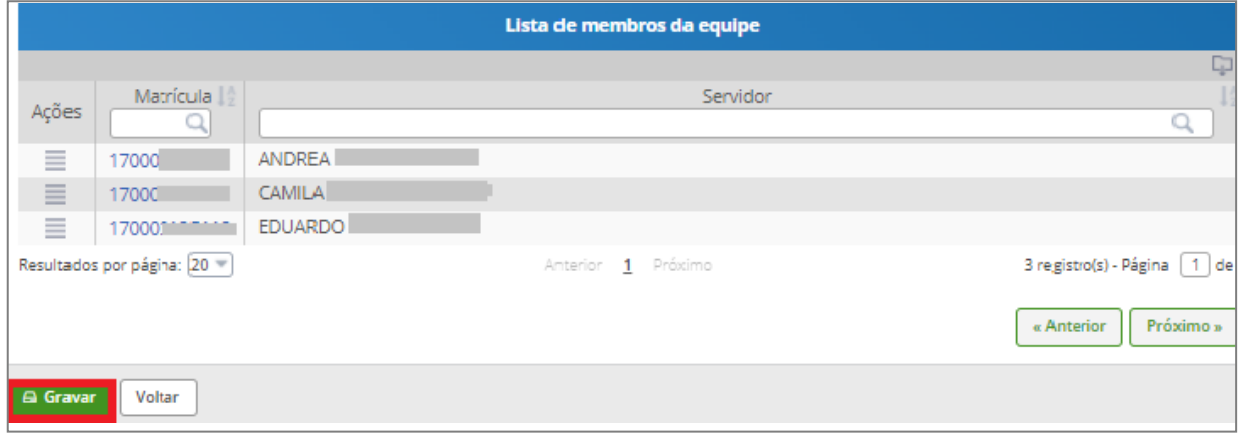

Após clicar em **Gravar** o sistema apresentará a **Mensagem de Sucesso!**

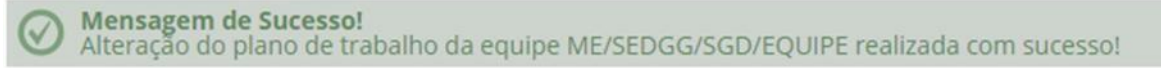

### **Cadastro das metas intermediárias no plano de trabalho**

**Papel requerido no sistema: Gestor de Pessoas/ Gestor de UA** (nas unidades de avaliação desua gestão ou

suplência).

Após **GRAVAR** o cadastro dos membros da equipe clicar em **Metas Intermediárias –INCLUIR META** 

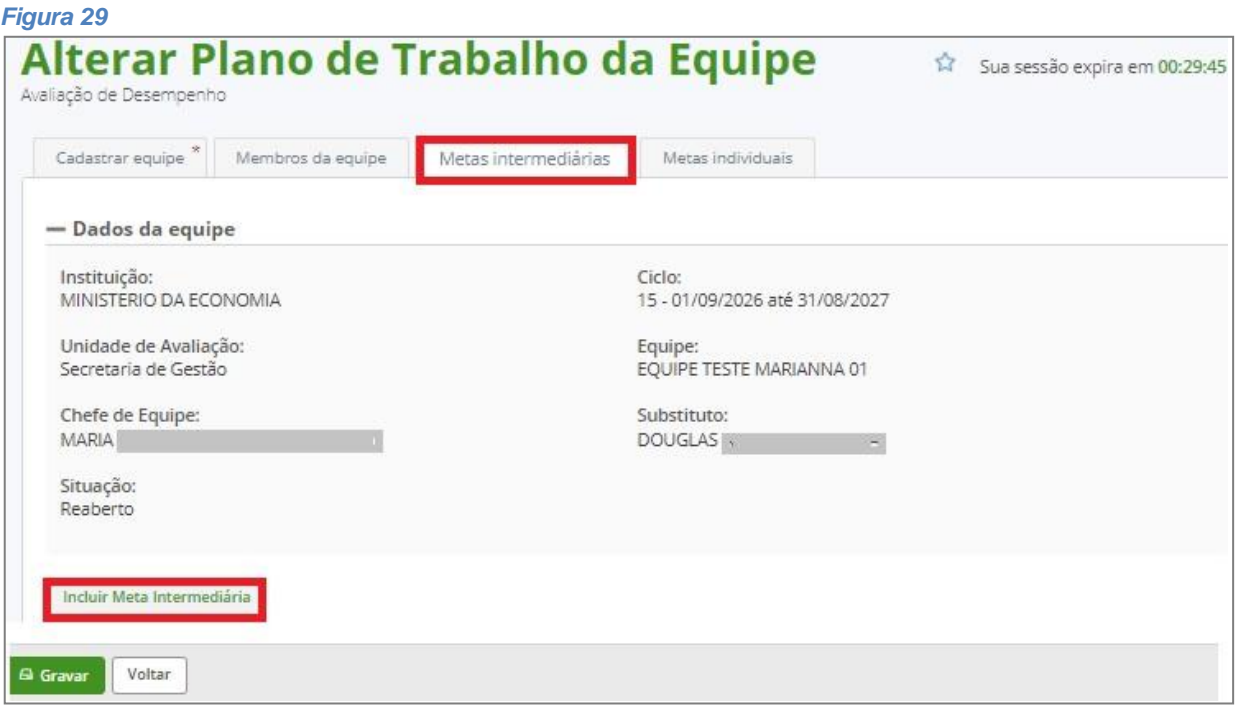

Para cada meta intermediária, preencha minimamente os campos **DESCRIÇÃO** e **PESO** (obrigatórios) e clique no botão **INCLUIR.** *(Figura 30)*

**INTERMEDIÁRIA.** (*Figura 29)*

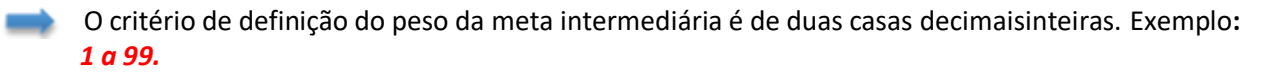

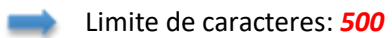

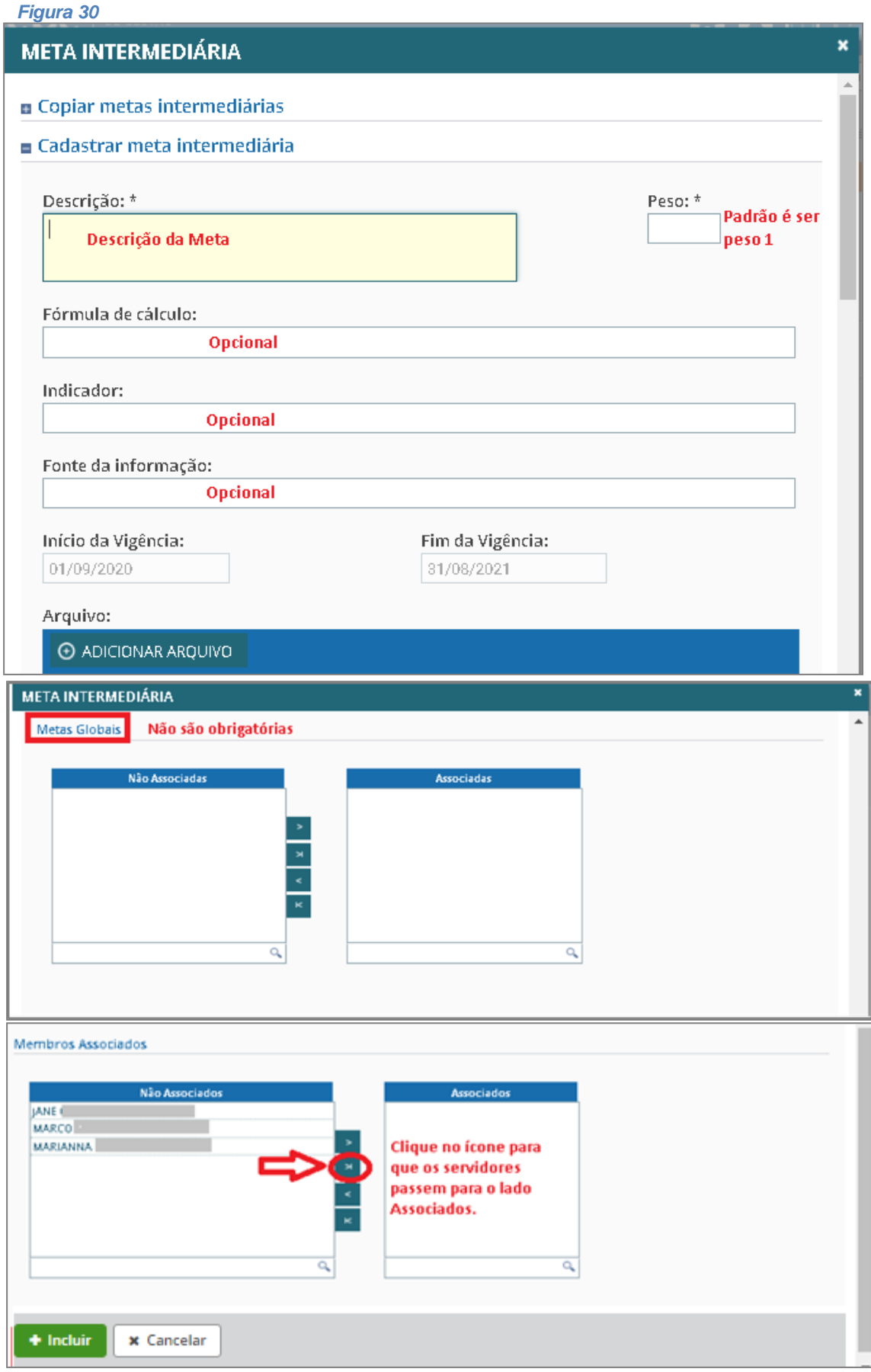

O sistema apresentará a **LISTA DE META INTERMEDIÁRIAS** conforme a *Figura 31*. Clicarem **GRAVAR.**

*Figura 31*

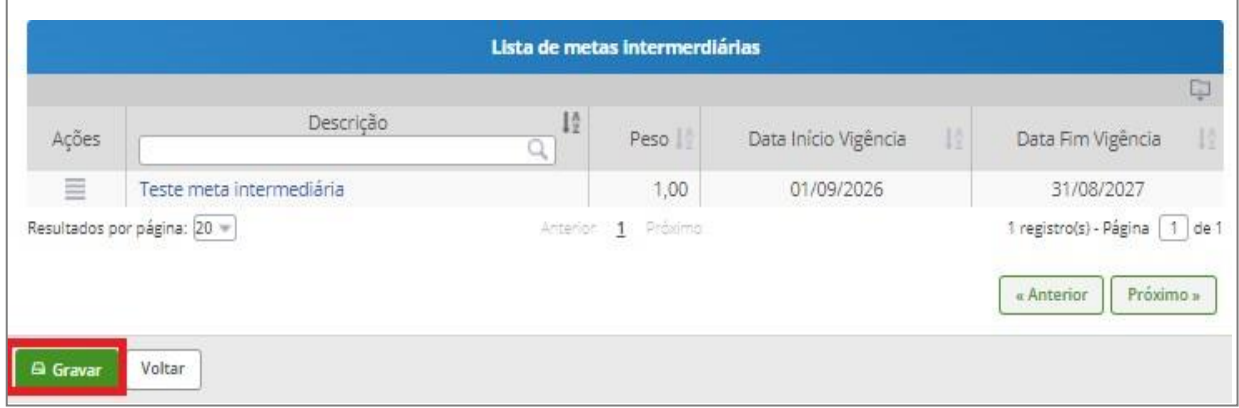

Após clicar em **Gravar** o sistema apresentará a **Mensagem de Sucesso!**

Mensagem de Sucesso! Alteração do plano de trabalho da equipe ME/SEDGG/SGD/EQUIPE realizada com sucesso!

### <span id="page-21-0"></span>**Pesquisar plano de trabalho (Para realizar consultas ou alterações)**

Após a criação do plano de trabalho, qualquer ação a ser realizada no plano depende depesquisa do

plano de trabalho.

**Papel requerido no sistema: Gestor de Pessoas/ Gestor de UA** (nas unidades de avaliação desua gestão ou suplência) / **Chefe de Equipe/Substitutos**.

Clicar em **Plano de Trabalho** – **Pesquisar Plano de Trabalho da Equipe** (*Figura 32)*

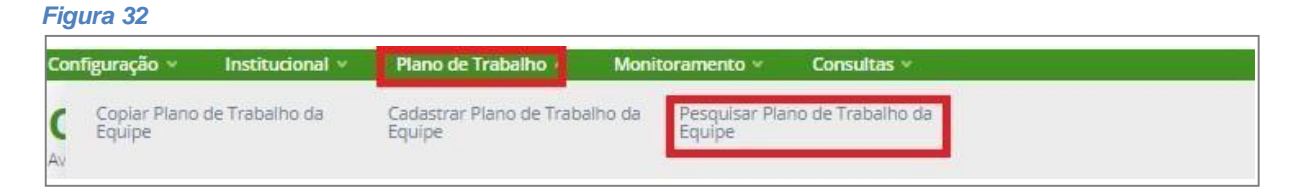

Menu que aparece para o **perfil de Chefe de Equipe.** *(Figura 33)* O sistema mostra a Home com todas as atividades do chefe.

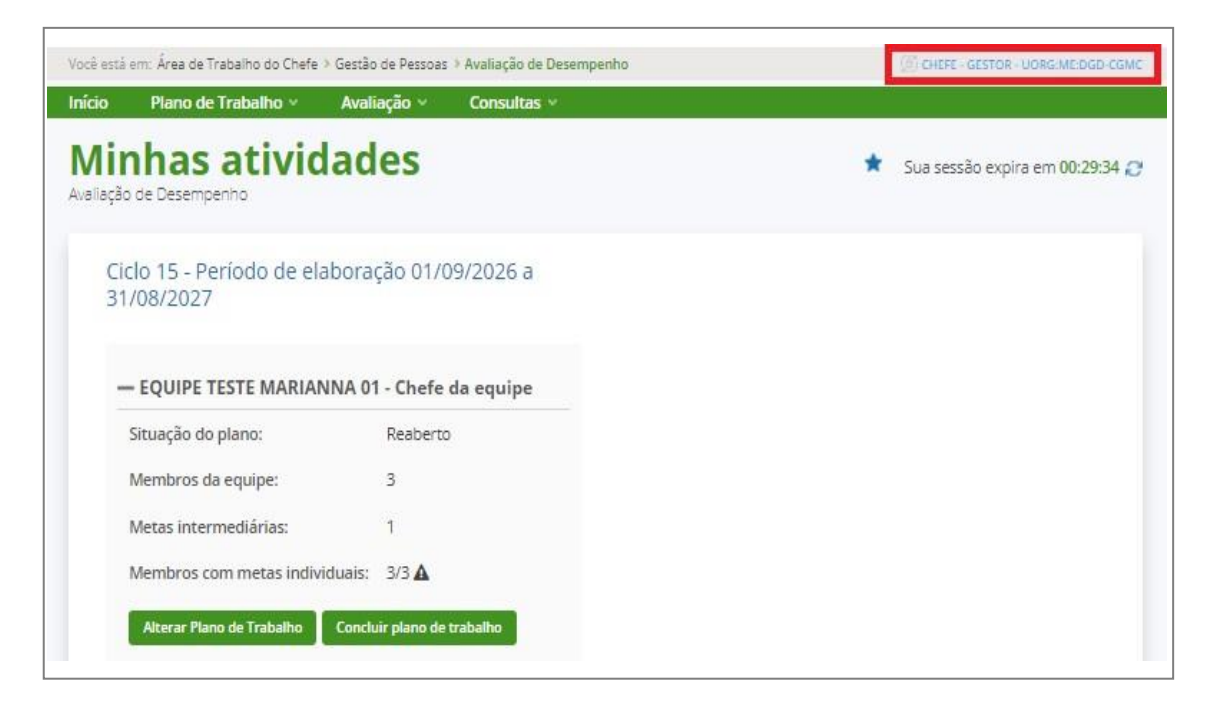

Clicar em **Plano de Trabalho**, selecionar **Pesquisar Plano de Trabalho da Equipe**,selecionar o **ciclo** e clicar em

**Pesquisar.** *(Figura 34)*

*Figura 34*

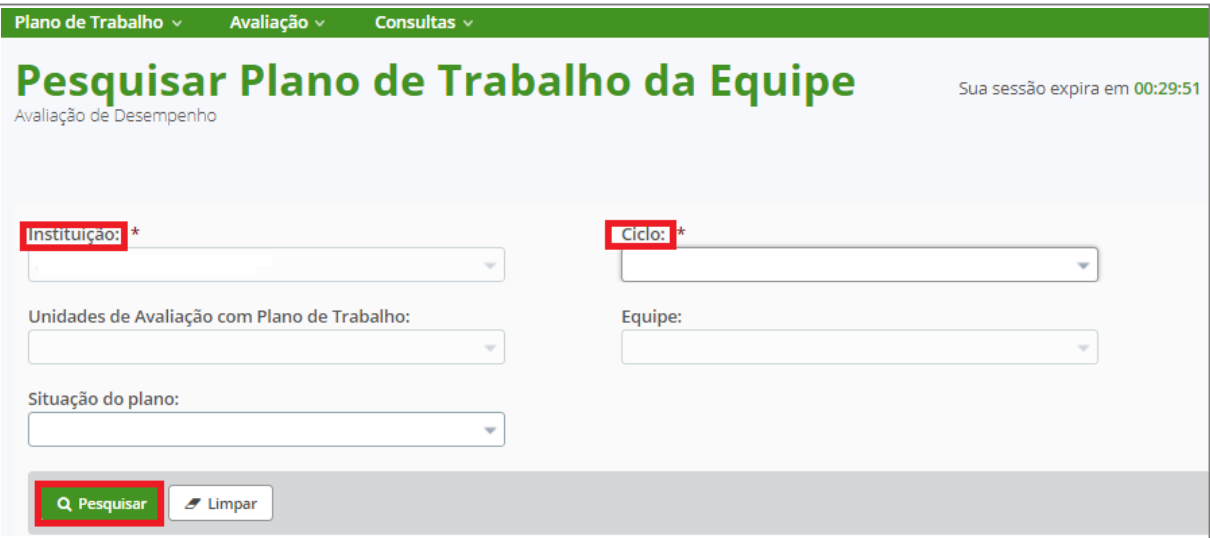

Após a pesquisa das equipes o sistema apresentará a *Figura 35* identificando as equipes que compõem o

Plano de trabalho.

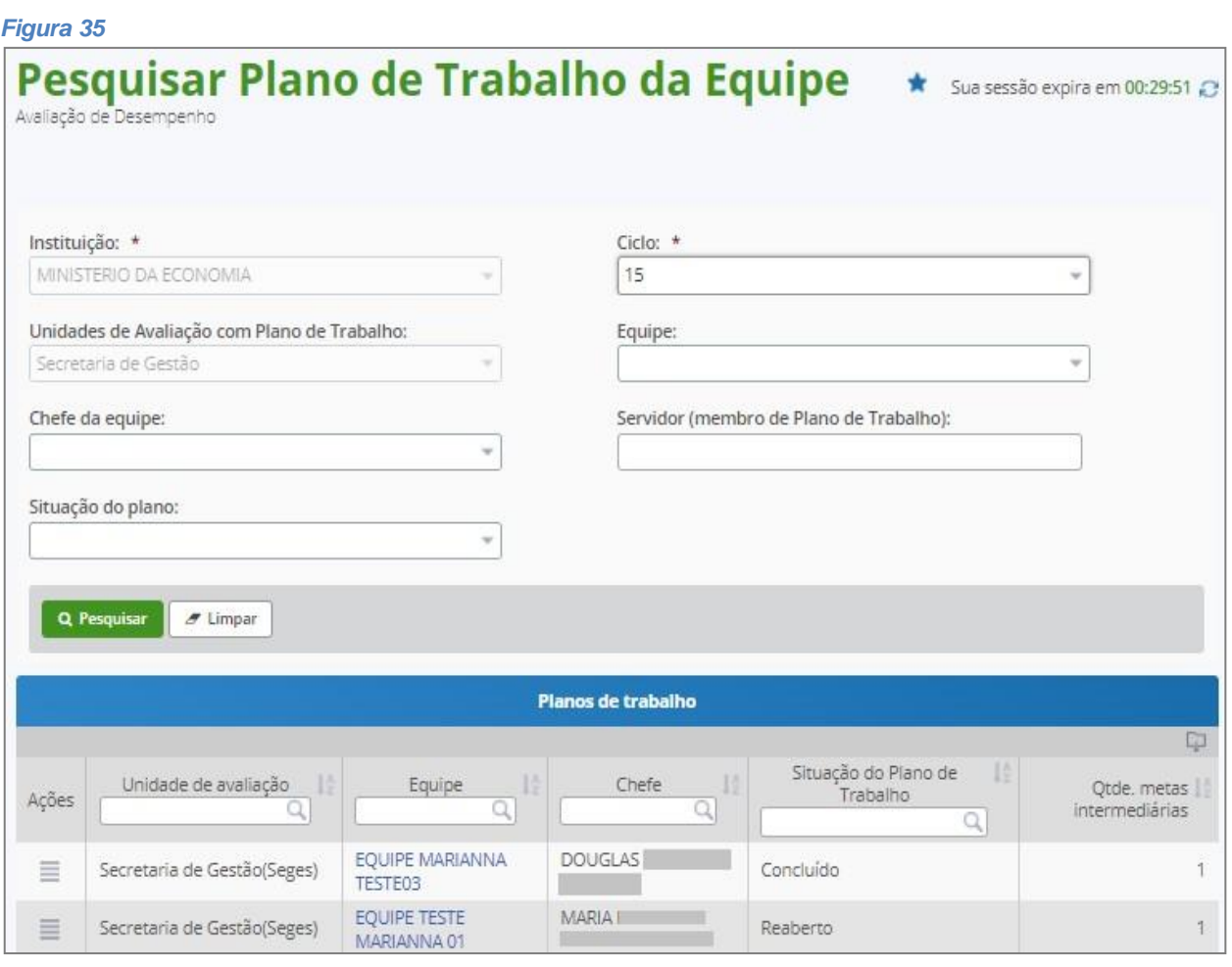

Ao clicar no ícone de barrashorizontais embaixo da coluna**Ações,** *Figura 36*, o sistema permitirá **detalhar**, **alterar** ou **excluir** conforme *Figura 37.*

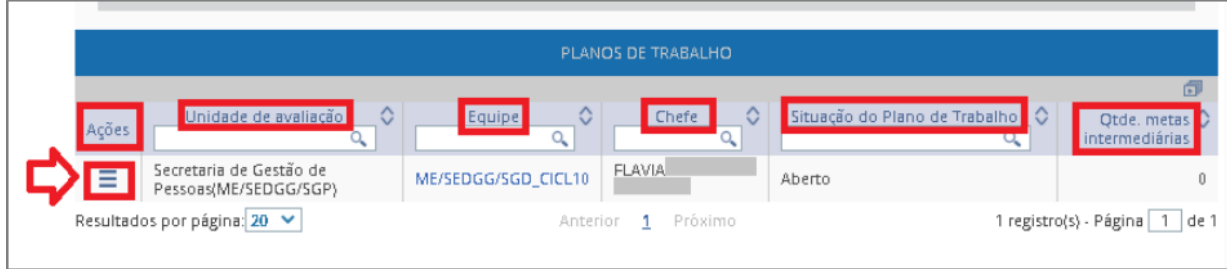

*Figura 37*

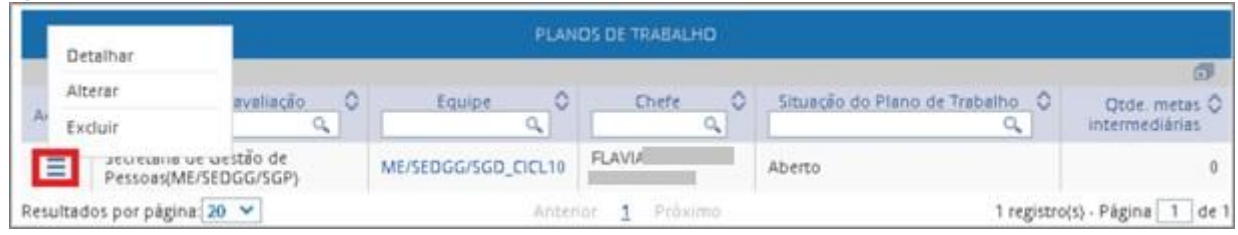

## <span id="page-24-0"></span>**Alteração plano de trabalho**

**Papel requerido no sistema: Gestor de Pessoas/ Gestor de UA** (nas unidades de avaliaçãode sua gestão ou suplência)

A nova versão do SIGEPE-AD permite a **alteração** no **cadastro da equipe**, **inclusão dos membros da equipe**,

no registro das **metas intermediárias** e das **metas individuais** simultaneamente.

A *Figura 38* mostra essa possibilidade com as abas uma ao lado da outra.

#### *Figura 38*

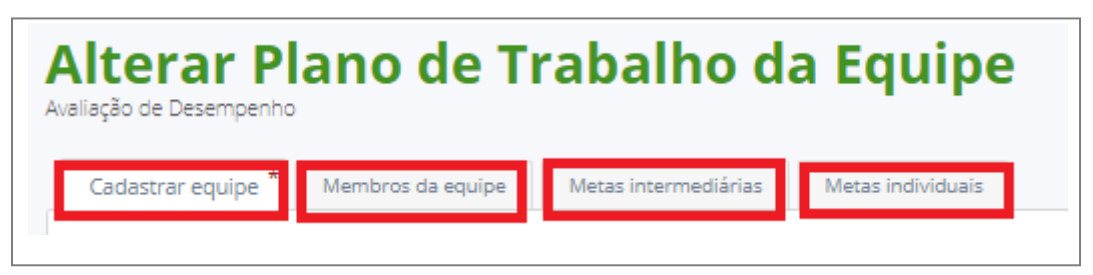

# <span id="page-25-0"></span>**Alteração do cadastro da equipe**

*Figura 39*

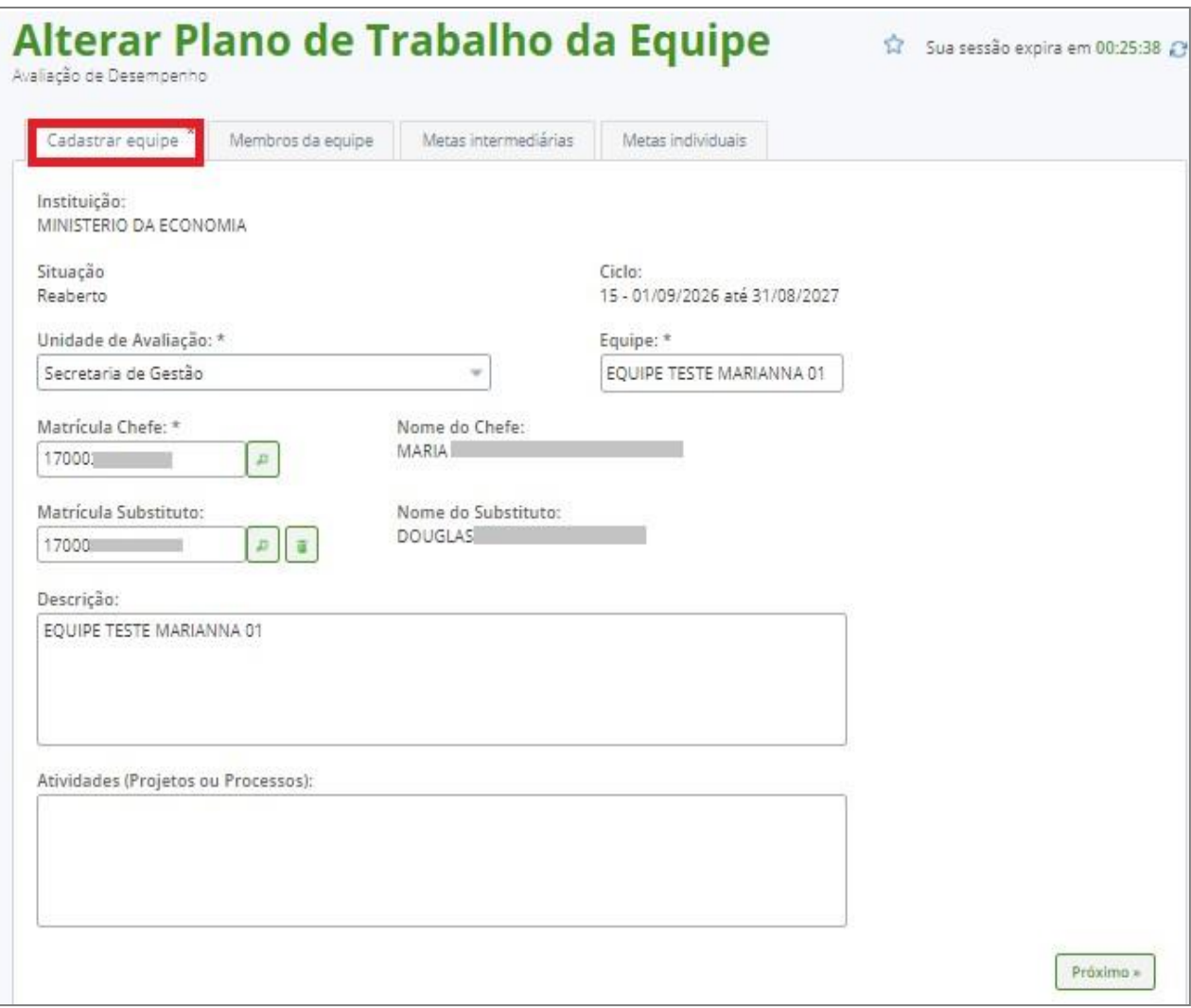

# <span id="page-26-0"></span>**Alteração dos membros da equipe**

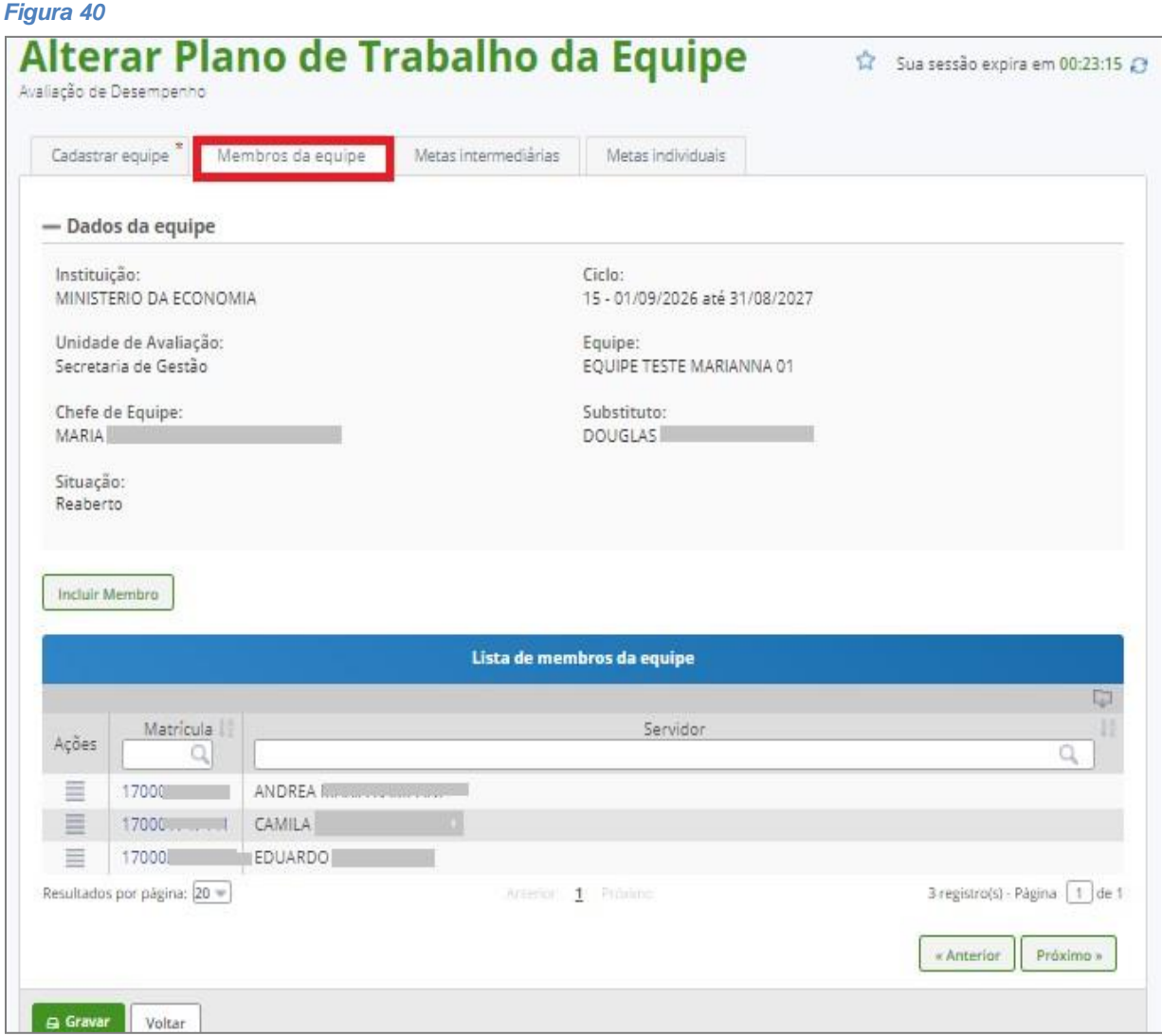

### <span id="page-27-0"></span>**Alteração das metas intermediárias.** (*Figura 41)*

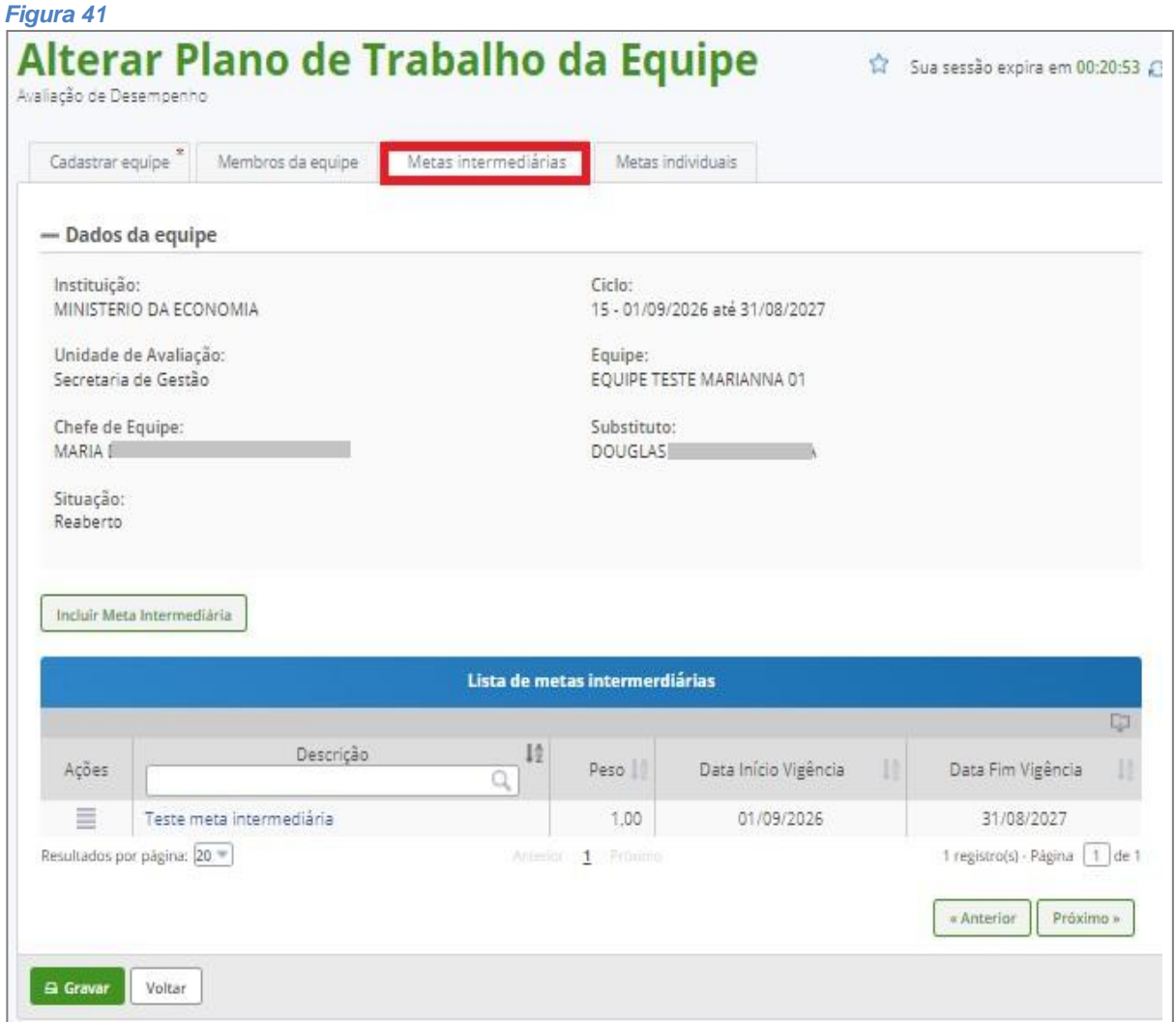

# <span id="page-27-1"></span>**Alteração das metas individuais**

*Figura 42*

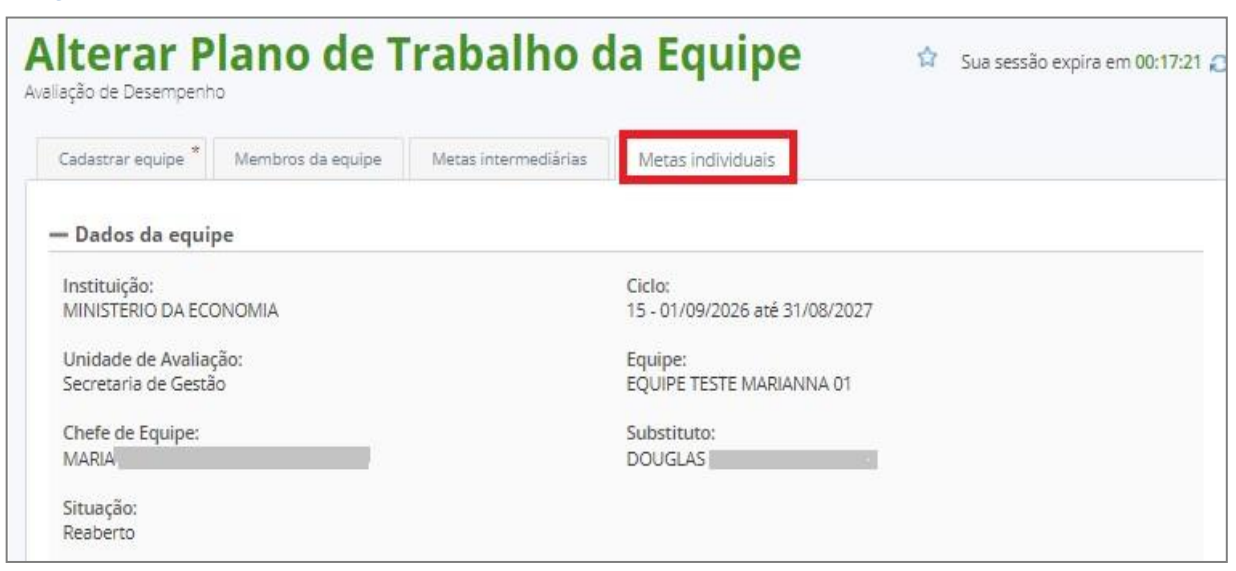

# <span id="page-28-0"></span>**Como cadastrar metas individuais no plano de trabalho**

**Papel requerido no sistema: Chefes de equipes/ Substitutos**

Clicar em **Plano de Trabalho**, selecionar **Pesquisar Plano de Trabalho da Equipe**,selecionar o **ciclo** e clicar em **Pesquisar.** *(Figura 43)*

#### *Figura 43*

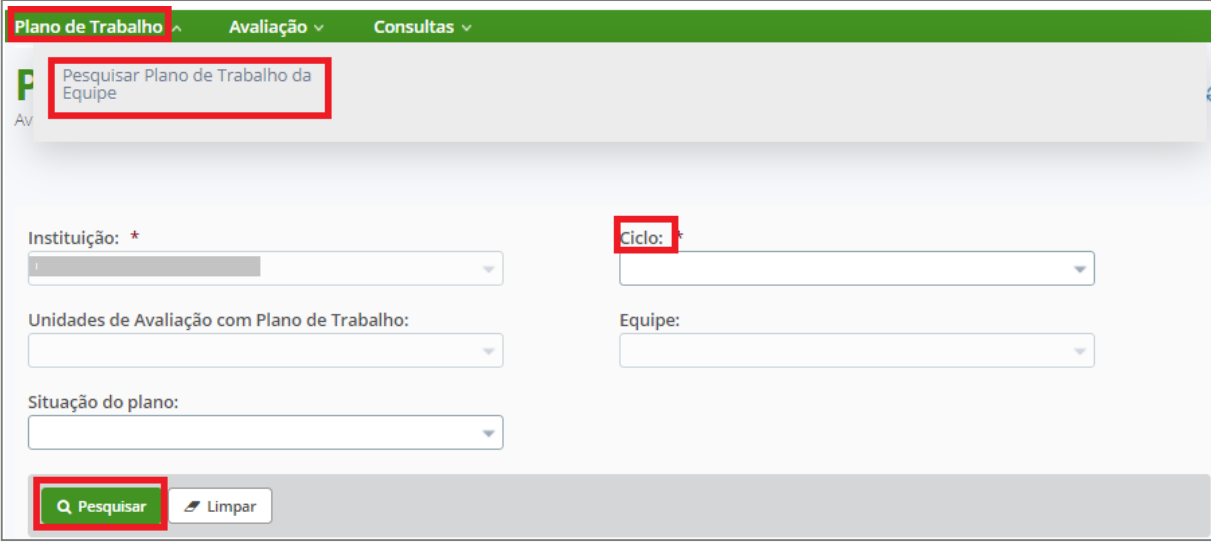

O sistema apresentará a *Figura 44* identificando a Unidade de Avaliação do Chefe/substituto.

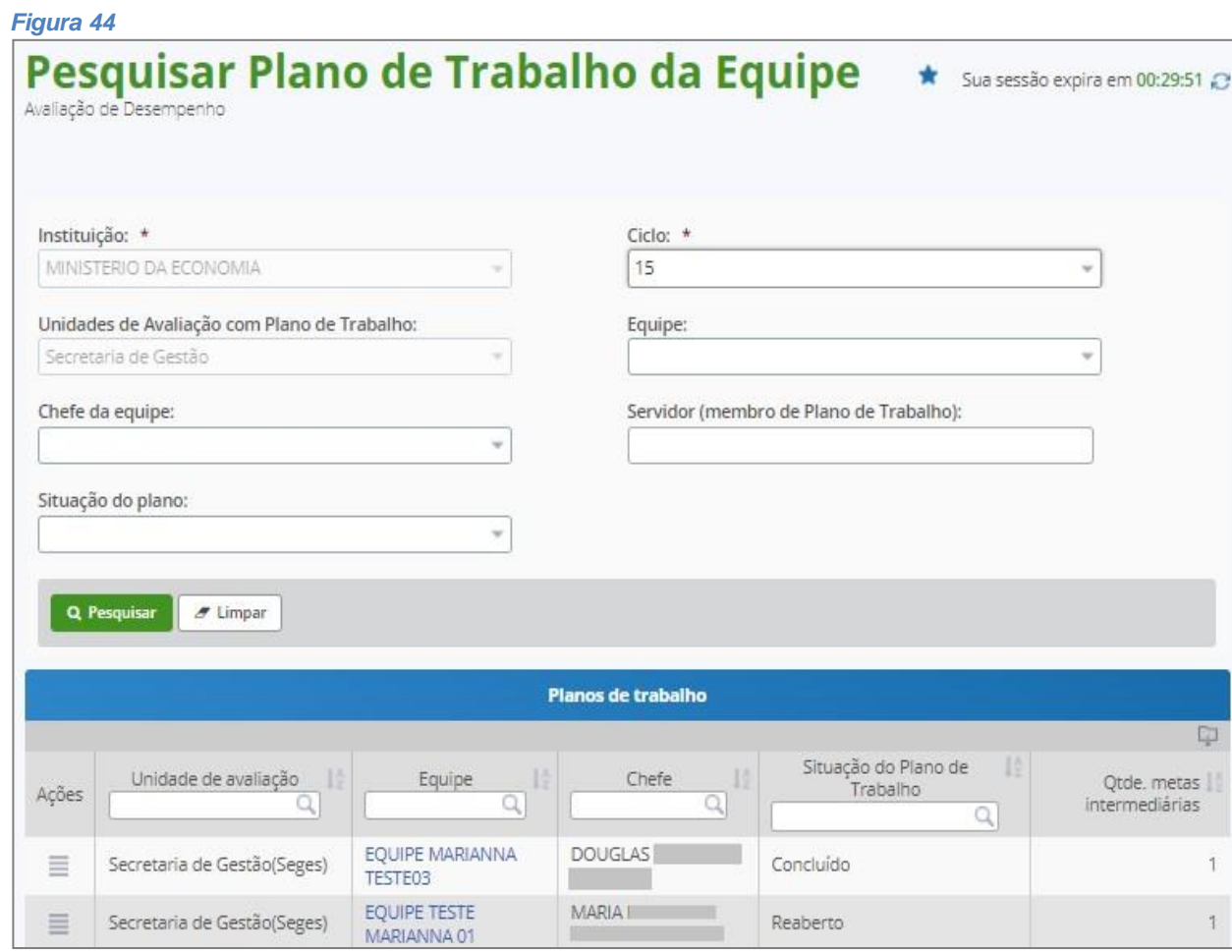

Após a equipe ser pesquisada, basta Clicar no ícone de barras horizontais **e la e** clicar em

#### **Alterar***. (Figura 45)*

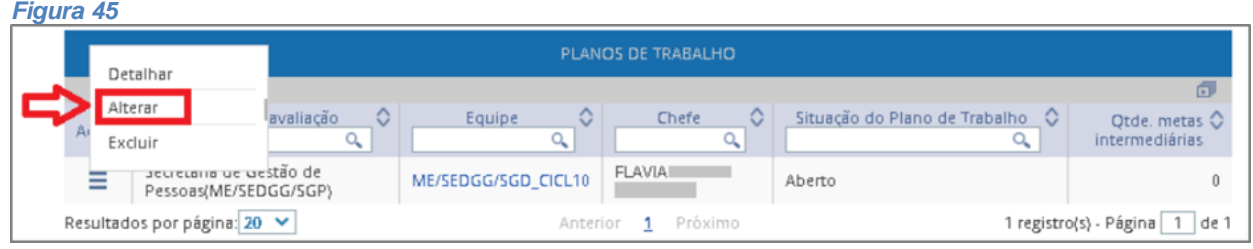

O sistema apresentará a *Figura 46*. Clicar em **Metas Individuais** e em **INCLUIR META**

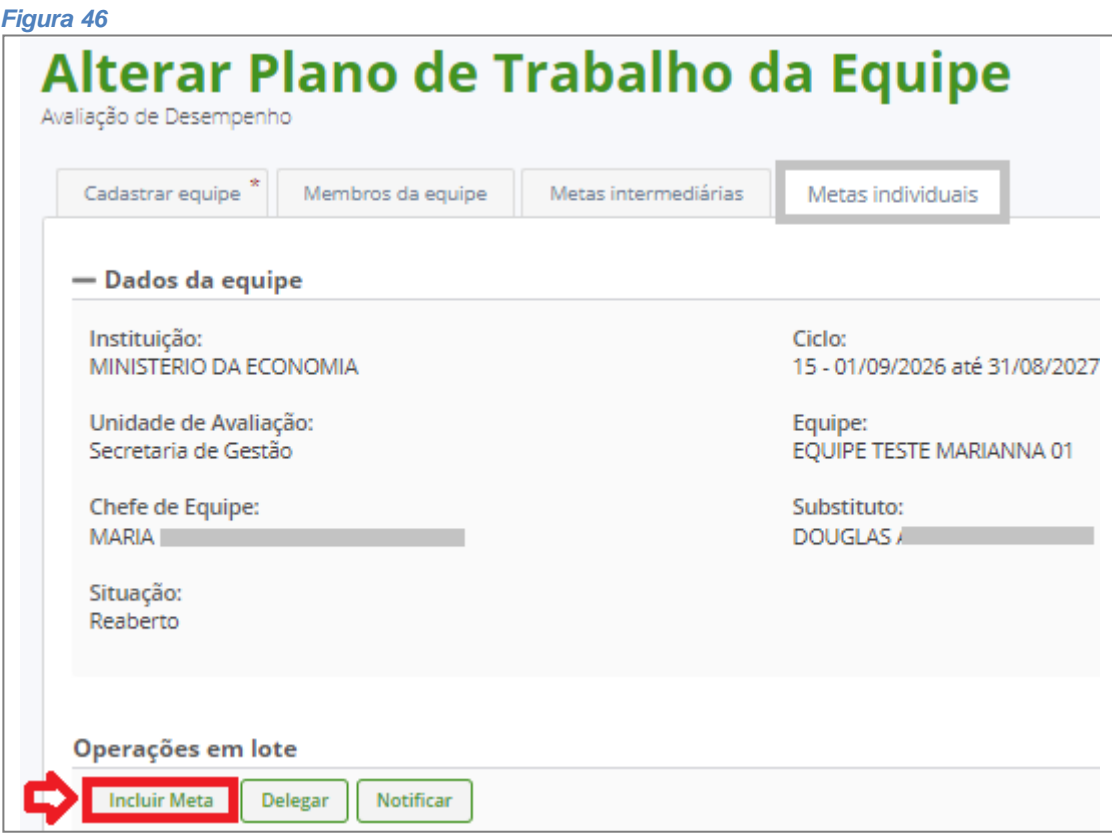

### <span id="page-30-0"></span>**Formas de incluir meta individual**

<span id="page-30-1"></span>**Primeira opção: chefe cadastra a mesma meta para todos os membros da equipe**

O sistema apresentará a *Figura 47* dando a opção de cadastrar a mesma meta para todos os servidores

ao mesmo tempo. Basta clicar no ícone do e selecionar todos os servidores.  $\Box$ 

#### *Figura 47*

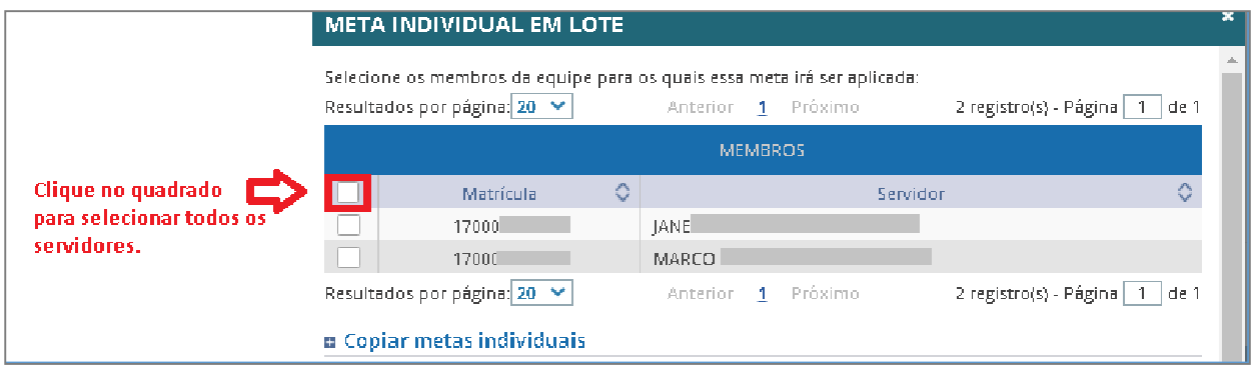

#### <span id="page-30-2"></span>**Segunda opção: chefe cadastra metas diferentes para cada membro da equipe**

Caso queira criar metas diferentes basta clicar no ícone das barras horizontais **a ladodo nome do servidor e** selecionar a opção **Criar Meta Individual** conforme *Figura 48*.

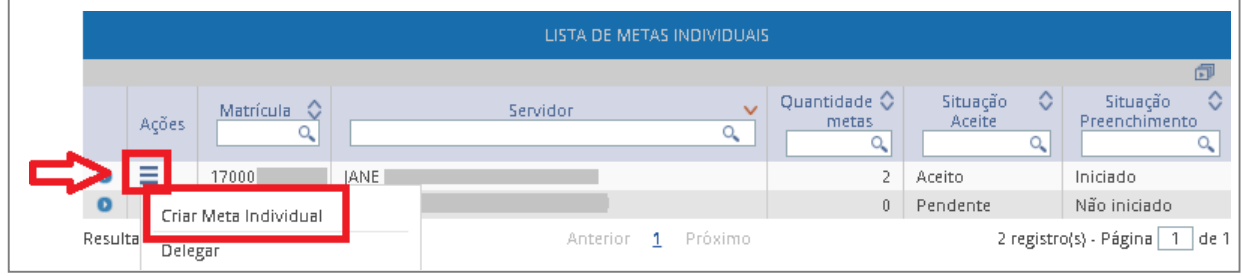

#### <span id="page-31-0"></span>**Terceira opção: chefe delega o cadastramento da meta ao avaliado**

O cadastramento da meta pode ser delegado clicando no ícone das barras horizontais  $\blacksquare$  selecionando

a opção **Delegar** para que o servidor faça o registro das metas dele conforme a *Figura 49.*A meta pode

ser delegada selecionando um servidor por vez.

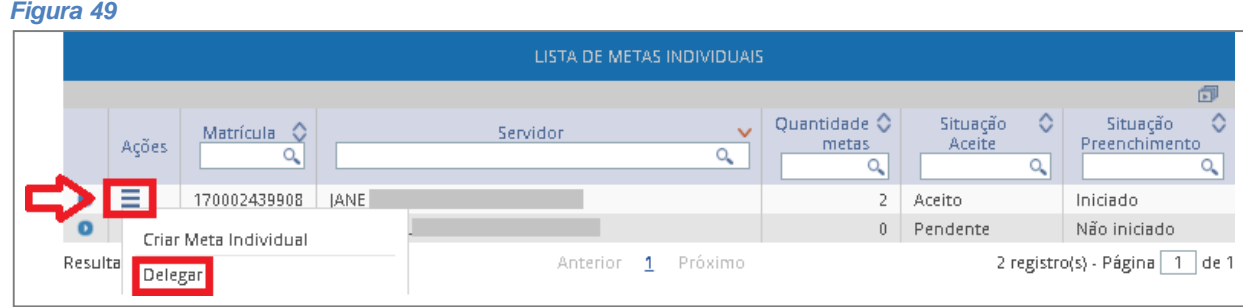

A meta também pode ser delegada em lote. Clicar em **Metas individuais** – **DELEGAR**

Clicar em **Metas individuais** – **DELEGAR**. O sistema apresentará a relação de servidores para delegação. Escolha os servidores e clique em **DELEGAR.** *(Figura 50*)

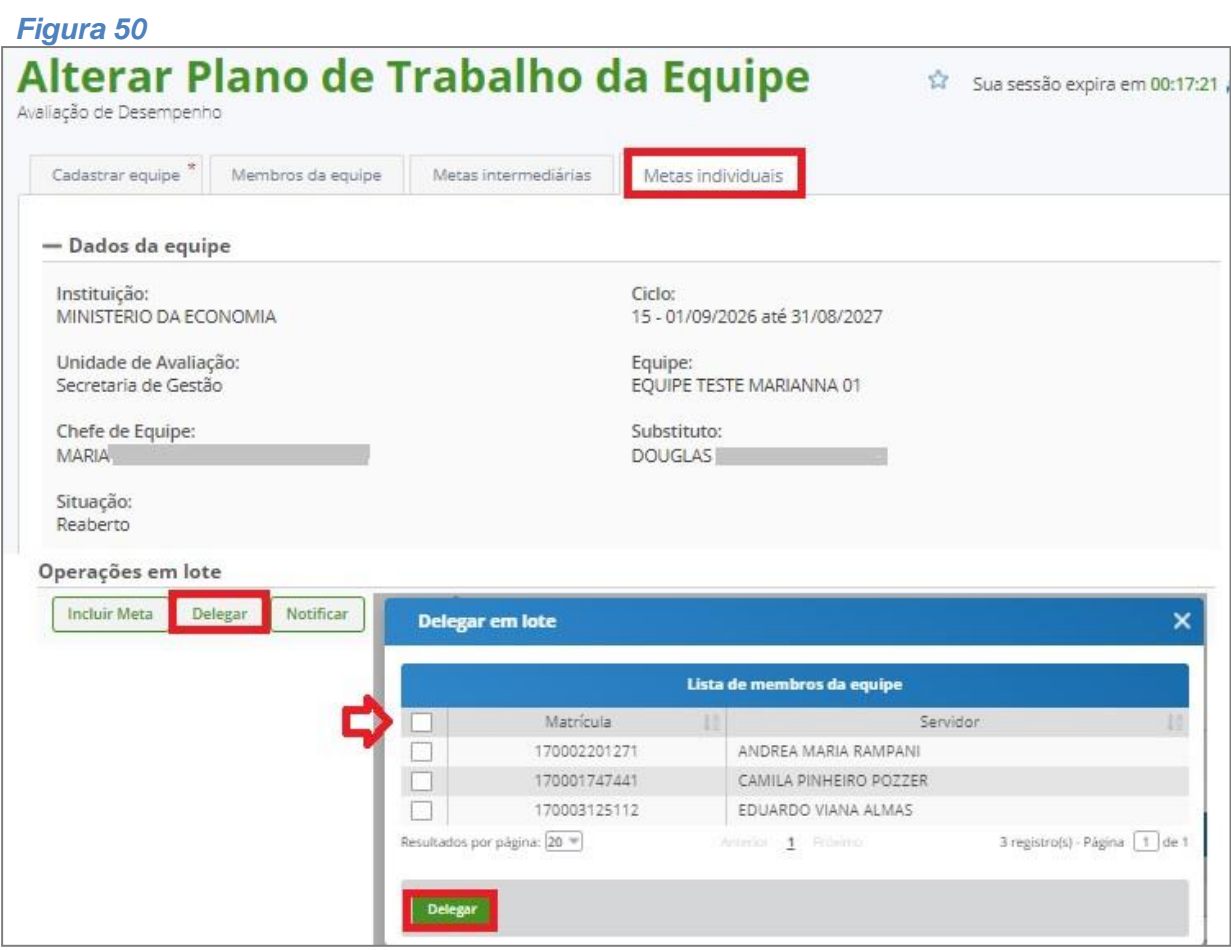

**Cuando a meta não for delegada** para o servidor, o chefe deverá realizar a notificação. Clicar no ícone do quadrado **e em NOTIFICAR** para que o avaliado receba uma notificação para aceitar a(s) meta(s) cadastrada(s).

#### *Figura 51*

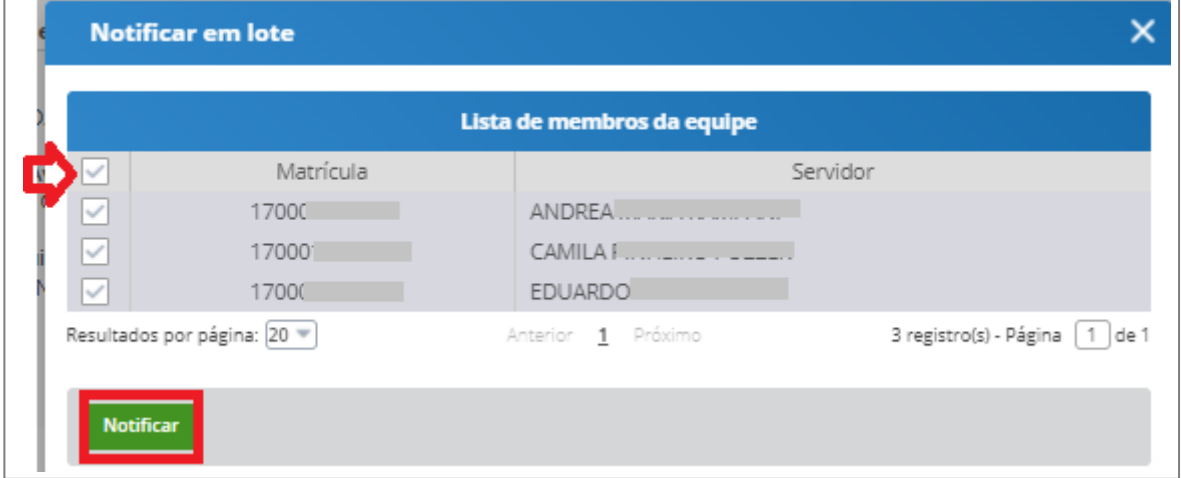

Caso sejam escolhidas a primeira ou a segunda opção o sistema apresentará a *Figura 50*. Para cada meta do avaliado selecionado, preencha minimamente os campos **DESCRIÇÃO** e **PESO**  (obrigatórios) e clique no botão **INCLUIR.**

O critério de definição do peso da meta individual é de duas casas decimais inteiras. Exemplo**:** *1 a 99.*

Limite de caracteres para descrição: *500*

#### *Figura 52*

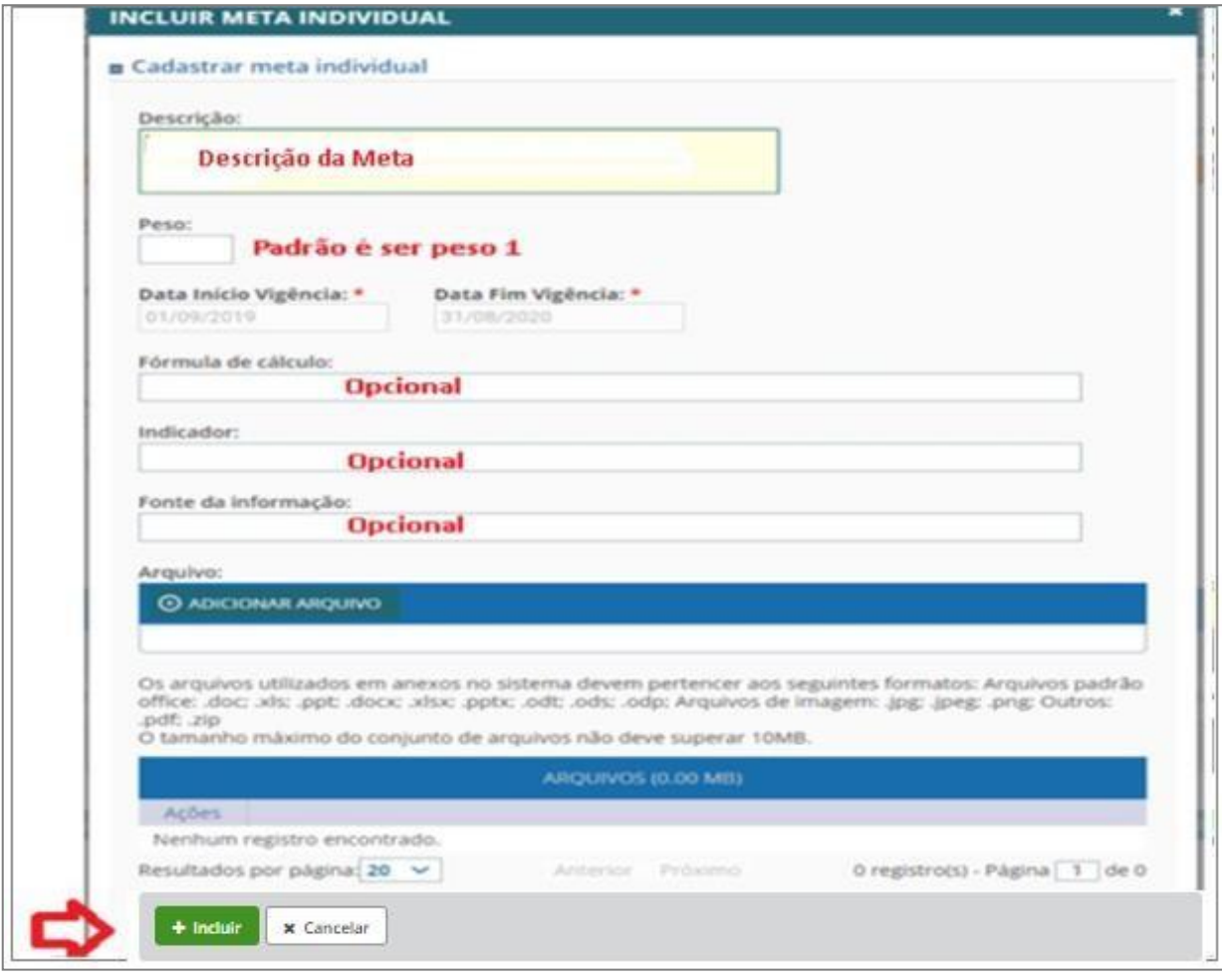

elas. Se o servidor tiver mais de uma meta individual a ser cadastrada, repita esses passos para todas

OSistema apresentará a **LISTA DE METAS INDIVIDUAIS.** Verificar a**Quantidade de metas,** a **Situação das Metas**. (*Figura 53)*

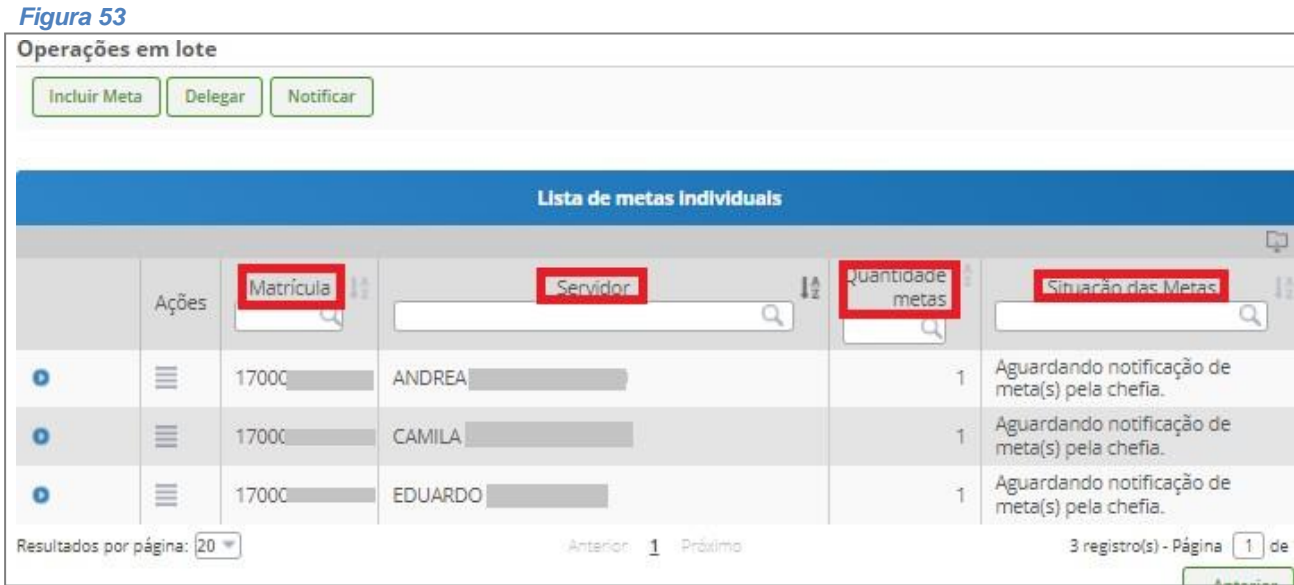

Após clicar em **Gravar** o sistema apresentará a **Mensagem de Sucesso!**

Mensagem de Sucesso! Alteração do plano de trabalho da equipe ME/SEDGG/SGD/EQUIPE realizada com sucesso!

### <span id="page-34-0"></span>**Aceite de metas individuais**

#### **Papel requerido no sistema: Servidor**

O servidor deverá clicar em **Plano de Trabalho** – **Aceitar Minhas Metas Individuais**

#### *Figura 54*

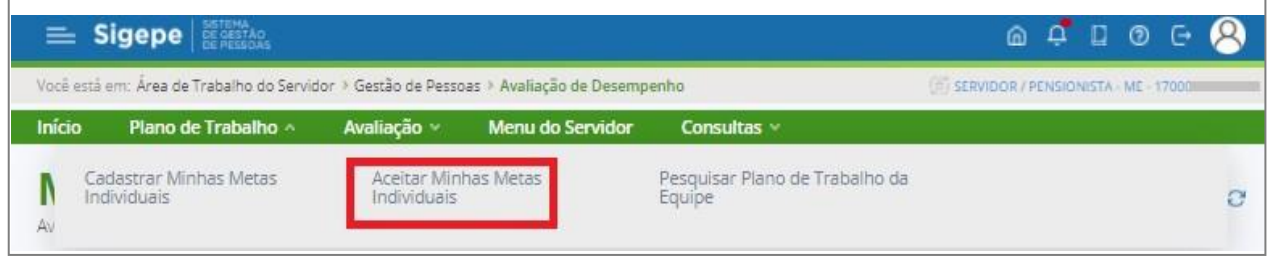

O sistema apresentará a *Figura 55*, mostrando a(s) meta(s) individual(is) cadastrada(s) e os botões para o **Aceite**. Clicar no botão **CONFIRMAR**. Em caso de não aceite da(s) meta(s) o servidor deverá justificar.

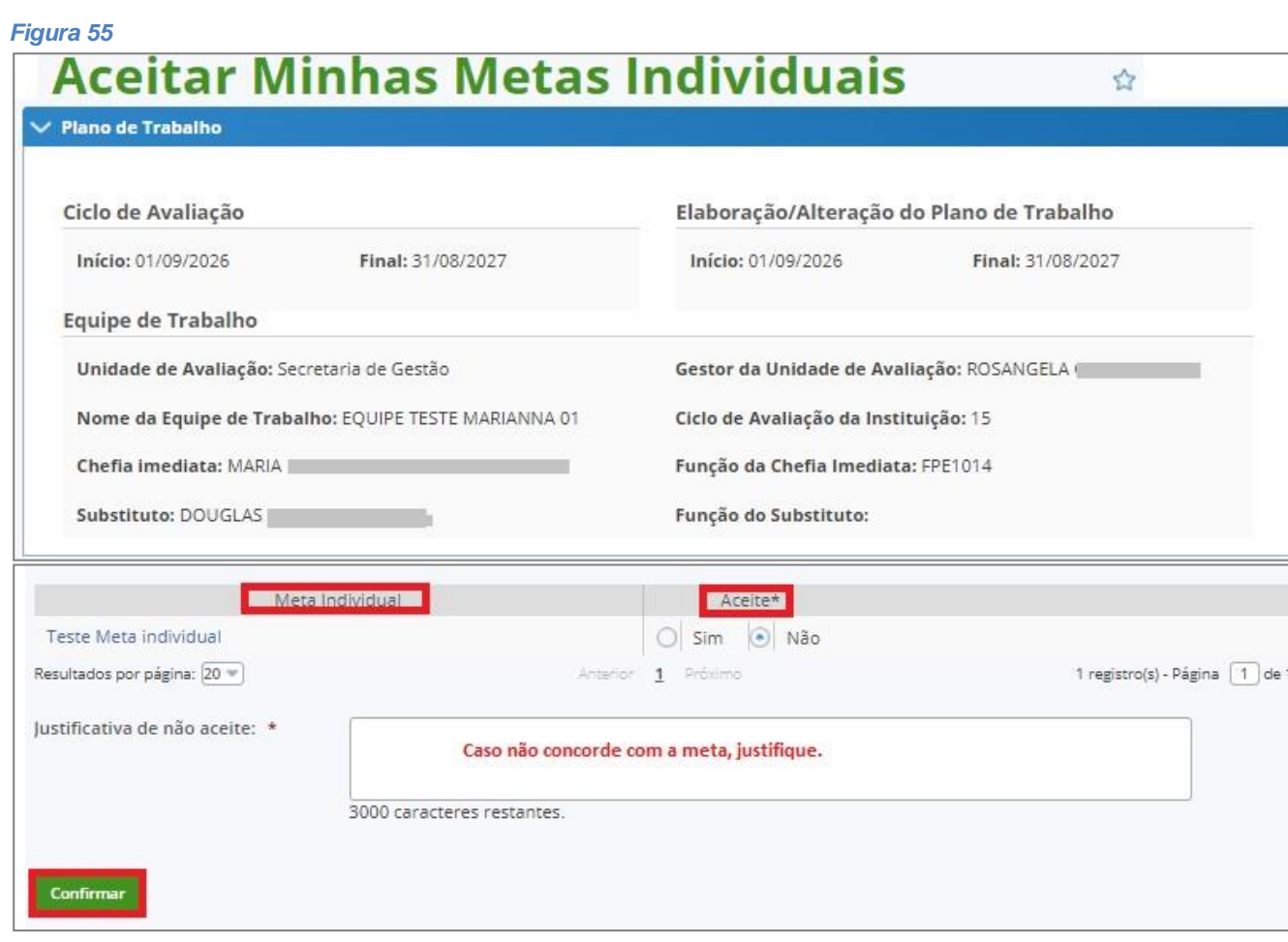

Após aceitar a(s) sua(s) meta(s), sistema apresenta **Mensagem de Sucesso!!!**

Mensagem de Sucesso!

### <span id="page-35-0"></span>**Como cadastrar a avaliação delegada pelo avaliador**

**Papel requerido no sistema: Servidor**

Clicar em **Plano de Trabalho** - **Cadastrar Minhas Metas Individuais.**

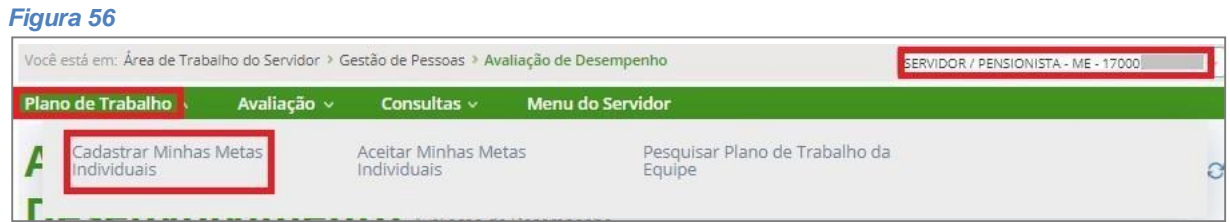

O sistema apresentará a tela de CADASTRAR MINHAS METAS INDIVIDUAIS. Clicar no ícone das barras

horizontais ao lado do nome do servidor, selecionar a opção **Criar Meta Individual** e para finalizar clicar em **GRAVAR**. (*Figura 57*)

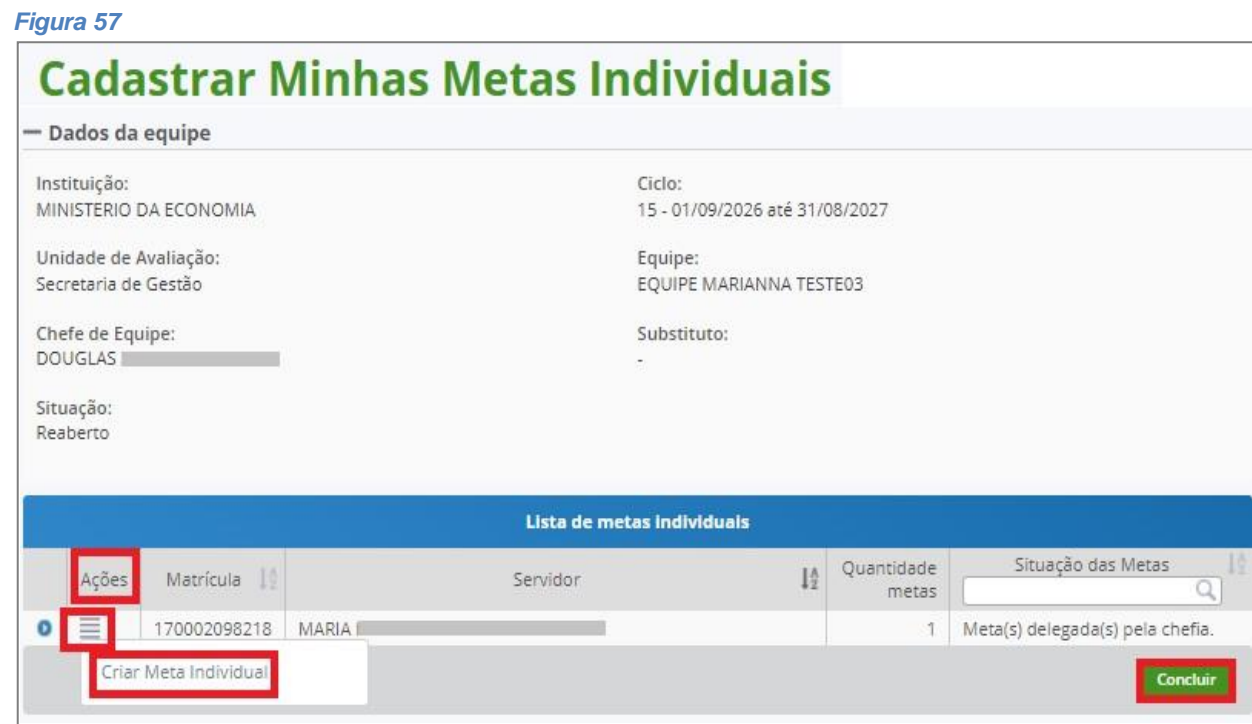

Para cada meta do avaliado selecionado, preencha minimamente os campos **DESCRIÇÃO**

e **PESO** (obrigatórios) e clique no botão **INCLUIR.** *(Figura 58)*

O critério de definição do peso da meta individual é de duas casas decimaisinteiras. Exemplo**:** *1 a 99.*

Limite de caracteres para descrição: *500*

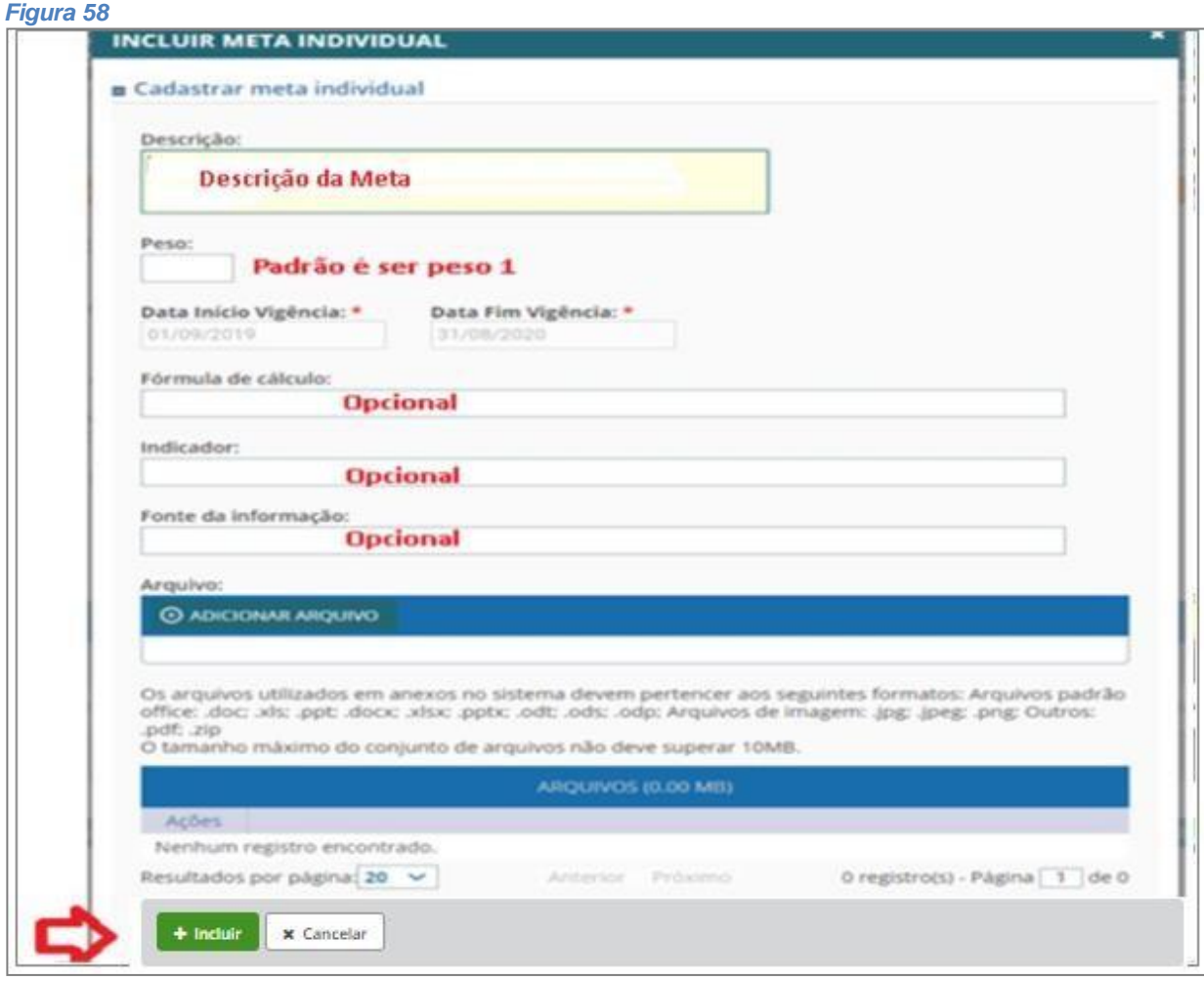

#### Após **GRAVAR** o sistema apresenta **Mensagem de Sucesso!!!**

Mensagem de Sucesso!<br>Alteração do plano de trabalho da equipe ME/SEDGG/SGD/EQUIPE realizada com sucesso!

### <span id="page-37-0"></span>**Concluir plano de trabalho da equipe**

**Papel requerido no sistema: Chefe de Equipe/Substituto**

Clicar em **Plano de Trabalho**, selecionar **Pesquisar Plano de Trabalho da Equipe**,selecionar o **ciclo** e clicar em

#### **Pesquisar.**

**Atenção!!!** Ações que devem ser verificadas para conclusão do plano de trabalho da equipe:

- Existir no mínimo uma meta intermediária para equipe detrabalho
- Chefe ou substituto ter informado as atividades/ações da equipe detrabalho
- Chefe ou substituto ter incluído todos os membros da equipe
- Chefe ou substituto ter cadastrado pelo menos uma meta individual para cada membro da equipe

Chefe ou substituto ter registrado as justificativas caso existam metas rejeitadas pelos servidores.

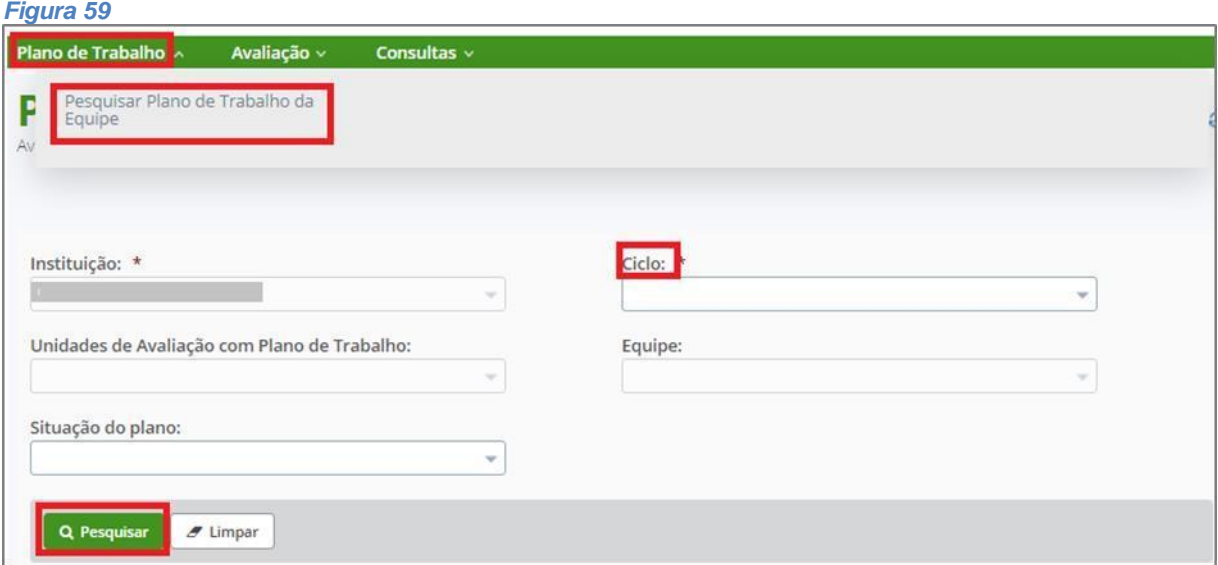

O sistema apresentará a *Figura 60* identificando a Unidade de Avaliação do Chefe/Substituto.

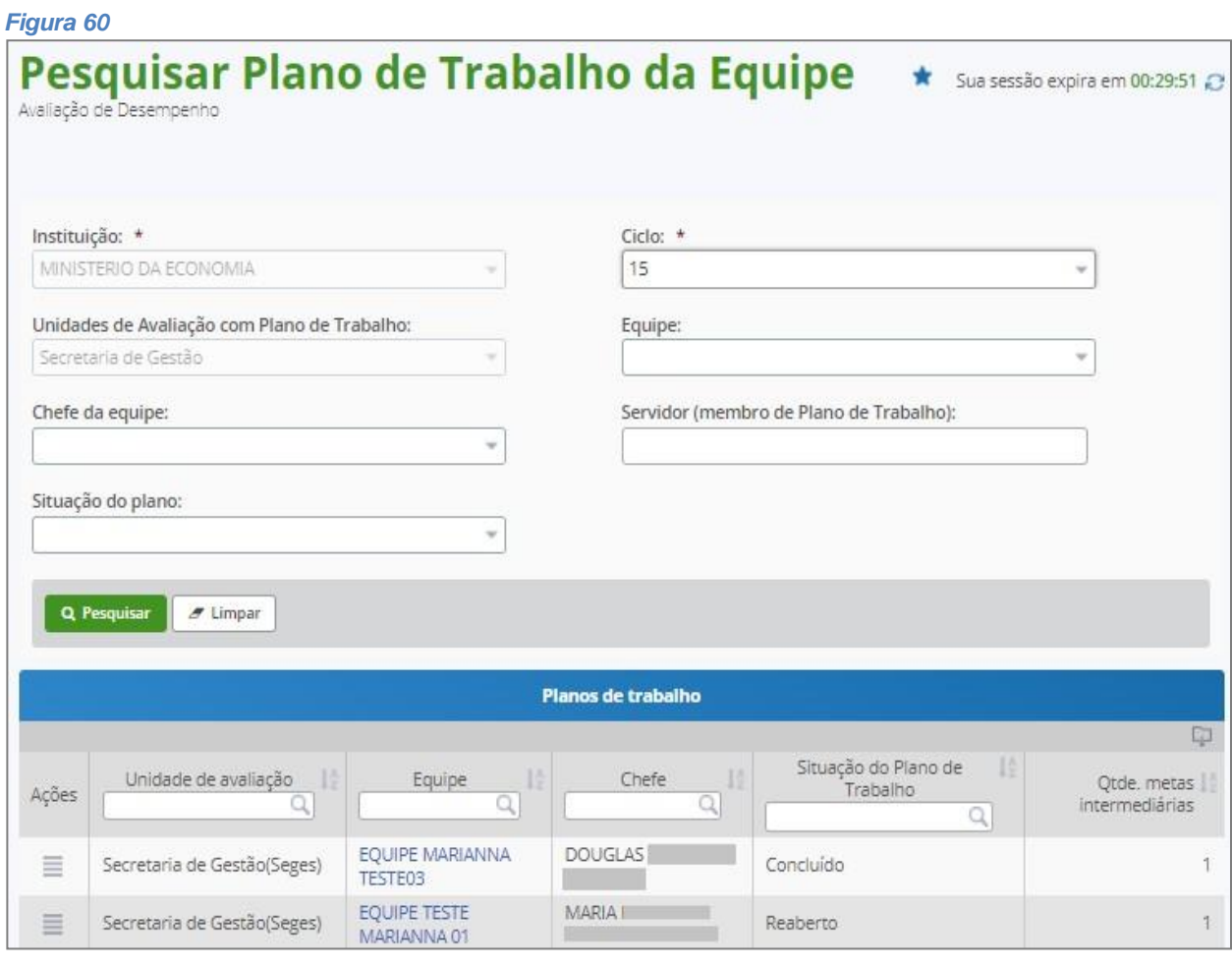

Após a equipe ser pesquisada, basta Clicar no ícone de barras horizontais **El**e clicarem Alterar. *(Figura 61)* 

39

*Figura 61* Detalhar  $\sqrt{2}$ Alterar  $\Diamond$ Situação do Plano de Trabalho | ○ avaliação Ó Equipe  $\Diamond$ Qtde, metas Q Chefe  $\overline{\mathbf{Q}}$  $\overline{\alpha}$  $\overline{\mathtt{o}}$  $\overline{\mathbf{a}}$ intermediárias Excluir secretaria de destão de **FLAVIA** ME/SEDGG/SGD\_CICL10 Aberto  $\theta$ Ξ Pessoas(ME/SEDGG/SGP) Resultados por página: 20 V Anterior  $\mathbf 1$ Próximo 1 registro(s) - Página 1 de 1

O sistema apresentará a *Figura 62*. Clicar em **CONCLUIR.**

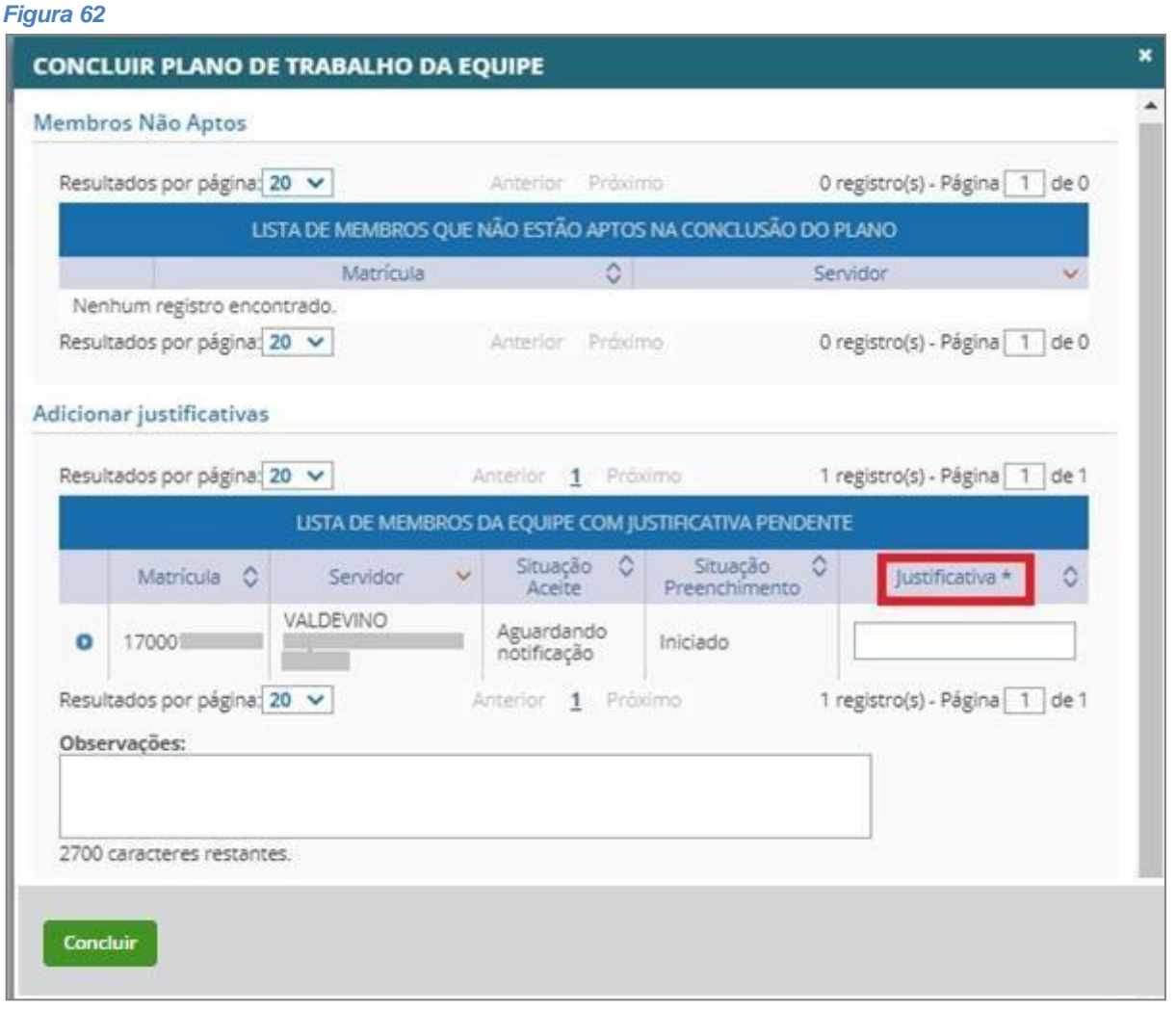

 Se houver pendências, o sistema apresentará as pendências em mensagens. Caso,haja servidores com metas individuais ainda não aceitas, o chefe da equipe deverá justificar a conclusão do plano de trabalho.

### <span id="page-39-0"></span>**Reabrir plano de trabalho da equipe**

**Papel requerido no sistema: Chefe de Equipe/Substituto**

Clicar em **Plano de Trabalho**, selecionar **Pesquisar Plano de Trabalho da Equipe**,selecionar o **ciclo** e clicar em **Pesquisar.** *(Figura 63)*

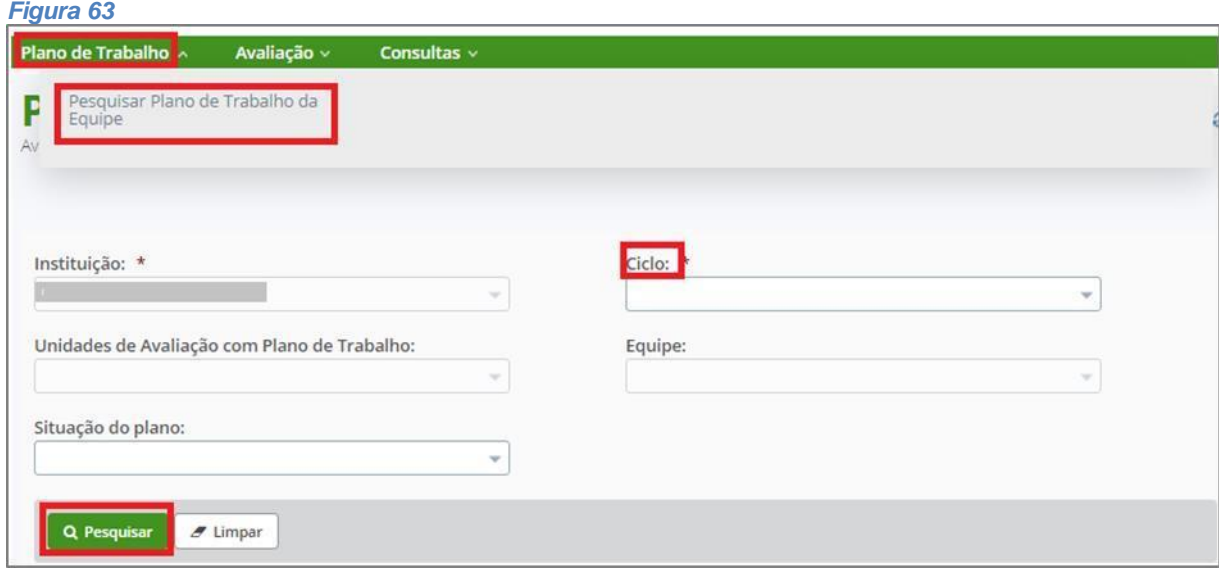

O sistema apresentará a *Figura 64* identificando a Unidade de Avaliação do Chefe/Substituto.

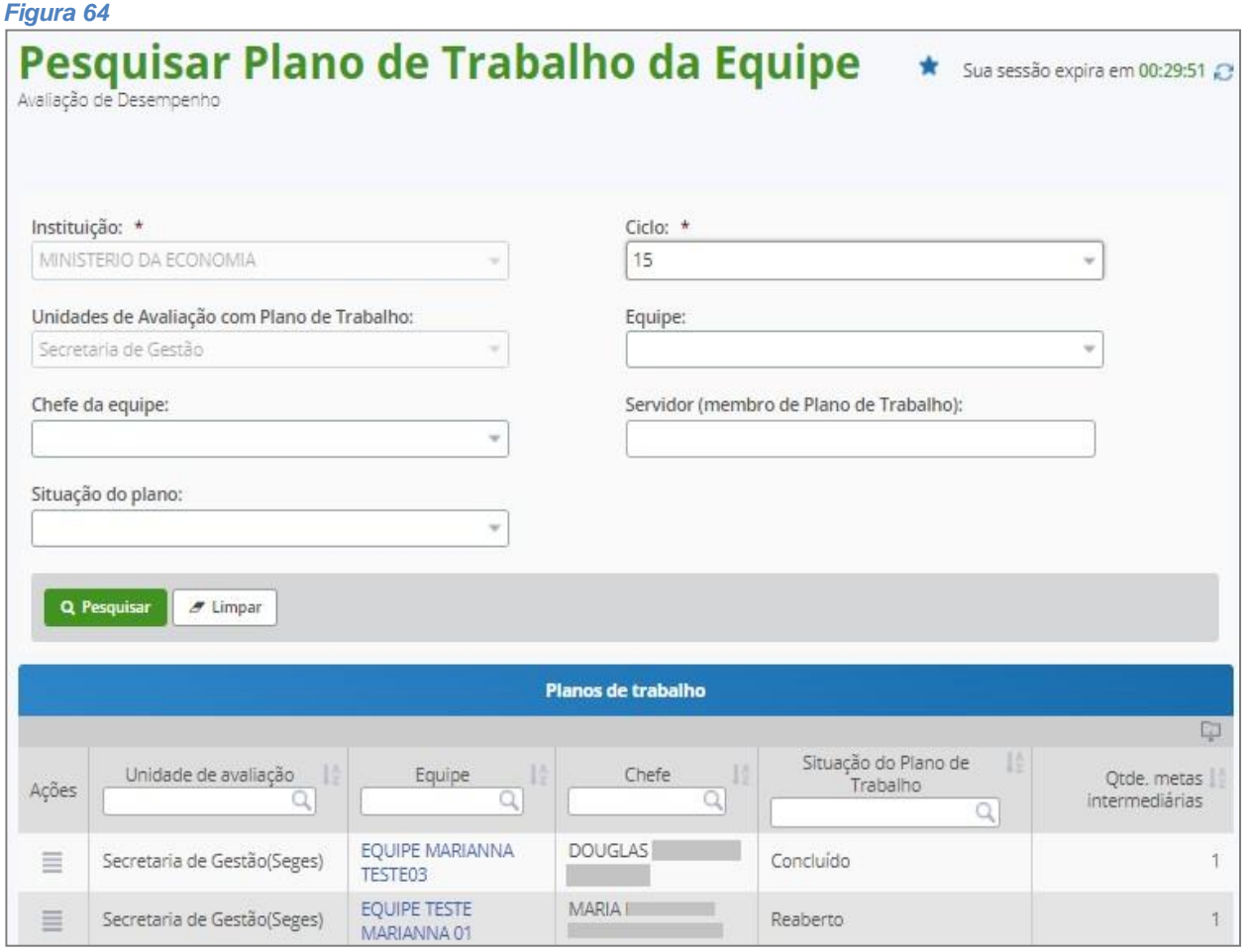

Após a pesquisa o sistema apresentará a equipe do Chefe/Substituto. Clicar no ícone de barras horizontais  $\blacksquare$  e clicar em **Detalhar.** *(Figura 65)*

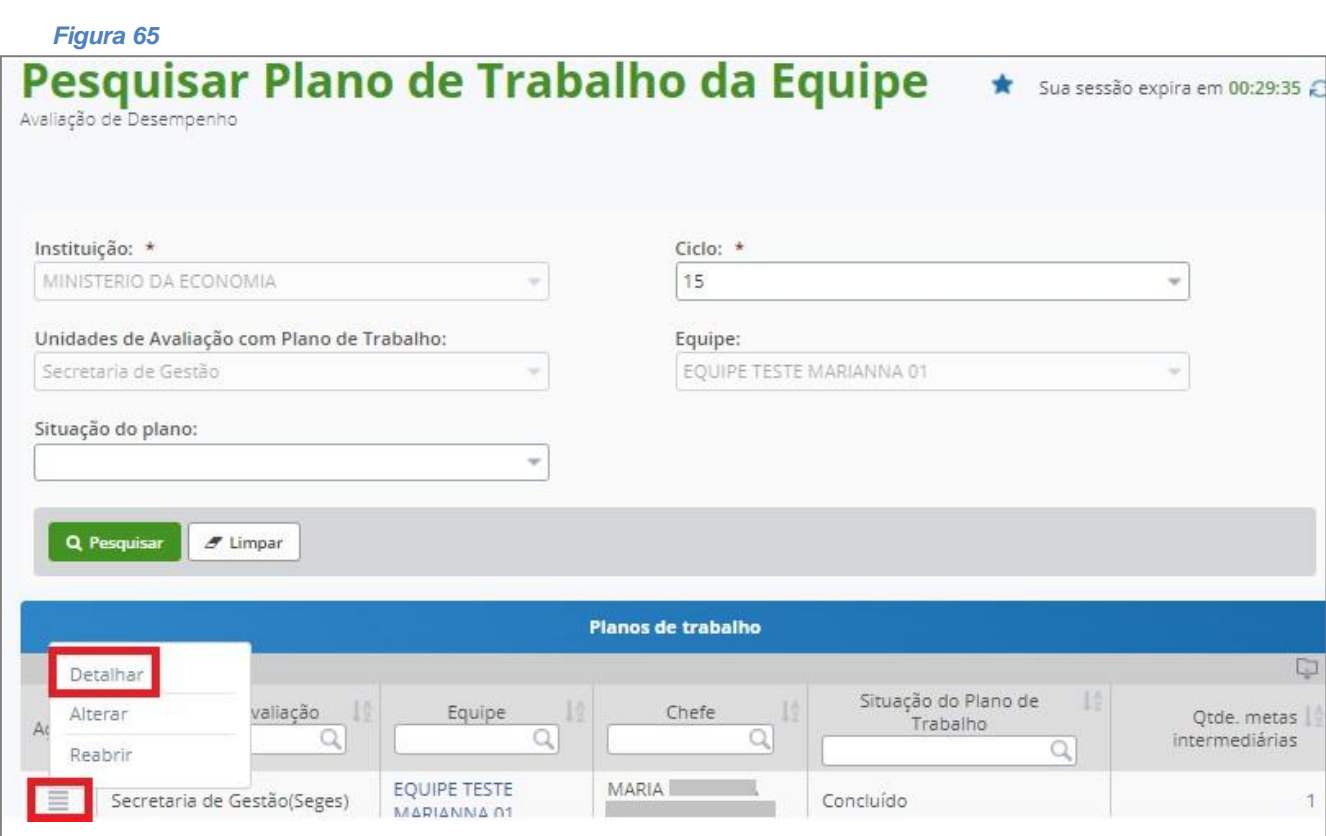

Após clicar em **Detalhar** o sistema apresentará a *Figura 66*. Clicar em **REABRIR.**

![](_page_42_Picture_43.jpeg)

Após clicar em **REABRIR** o sistema pede a **CONFIRMAÇÃO DE OPERAÇÃO.**

![](_page_42_Picture_44.jpeg)

### <span id="page-42-0"></span>**Monitorar planos de trabalho**

Papel requerido no sistema: **Gestor de Pessoas/Gestor de Unidade**

Clicar em **Monitoramento – Painel de Plano de Trabalho**

*Atenção!* Gestor de Pessoas ou Gestor de Unidade precisam monitorar a situação dos planos de trabalho da equipe abertos, reabertos e concluídos. O objetivo é que todos os planos estejam concluídos.

![](_page_43_Picture_100.jpeg)

Após clicar emPainel de Plano de Trabalho,o sistema apresentará a *Figura 67.* Preencher os

parâmetros da pesquisa e clicar em **Pesquisar.**

O gestor pode optar por um relatório consolidado *Figura 68* ou analítico *Figura 69,* onde aparecerá a extração dos dados das metas individuais.

### *Figura 67* **Painel Plano de Trabalho** Sua sessão expira em 00:29:42 Avaliação de Desempenho Parâmetros de pesquisa Órgão: \* MINISTERIO DA ECONOMIA  $\sim$ Ciclo de avaliação: \* 15  $\overline{\phantom{a}}$ Unidade Avaliação: Selecione v ○ Analítico **Consolidado** Q Pesquisar  $\sigma$  Limpar

Após a pesquisa do relatório **consolidado** o sistema apresentará as seguintes telas para

monitoramento. (*Figura 68)*

![](_page_44_Figure_1.jpeg)

#### *Figura 69*

![](_page_44_Picture_60.jpeg)

# **TAREFAS DE LANÇAMENTO DE NOTAS (AVALIAÇÕES)**

<span id="page-45-1"></span><span id="page-45-0"></span>**Registrar alcance de metas globais (ação recomendada) Papel requerido no sistema: Gestor de Planejamento**

Clicar em **Institucional** – **Registrar Alcance das Metas Globais**

![](_page_45_Picture_39.jpeg)

Após registrar o alcance das metas globais clicar em **GRAVAR** e **CONCLUIR.** *(Figura 71)*

![](_page_45_Picture_40.jpeg)

Mensagem de Sucesso! Operação realizada com sucesso.

Após clicar em **CONCLUIR** o sistema apresenta a tela de **CONFIRMAÇÃO DE CONCLUSÃO.**

![](_page_46_Picture_3.jpeg)

### <span id="page-46-0"></span>**Realizar avaliação de desempenho da equipe**

Serão **avaliadas** as **Metas Intermediárias,** as **Metas Individuais** e a **avaliação dos subordinados**

*(fatores de competência).*

**Papel requerido no sistema: Chefe de Equipe/Substituto**

Clicar em **Avaliação** – **Realizar Avaliação de Desempenho da Equipe**

*Figura 72*Você está em: Área de Trabalho d... > Gestão de P... > Avaliação de Dese... > Avali... > Realizar Avaliação de Desempenho da Equipe -CHEFE - GESTOR Avaliação <sup>a</sup> Início Plano de Trabalho v Consultas v Realizar Avaliação de Consultar Avaliação de<br>Desempenho da Equipe Desempenho da Equipe

# <span id="page-47-0"></span>**Avaliação das metas intermediárias**

#### **Papel requerido no sistema: Chefe de Equipe/Substituto**

Clicar em **Metas intermediárias** e após avaliar o alcance das metas , clicar em **GRAVAR.**

![](_page_47_Picture_3.jpeg)

### *Figura 73* Realizar Avaliação de Desempenho pela <a Sua sessão expira em 00:28:01 £ **Chefia**

![](_page_47_Picture_63.jpeg)

![](_page_47_Picture_64.jpeg)

#### Após **GRAVAR** o sistema apresenta **Mensagem de Sucesso!!!**

![](_page_47_Picture_65.jpeg)

### <span id="page-47-1"></span>**Avaliação das metas individuais**

#### **Papel requerido no sistema: Chefe de Equipe/Substituto**

Clicar em **Metas individuais** e após avaliar o alcance de TODOS os servidores, clicar em **GRAVAR.**

![](_page_47_Picture_12.jpeg)

O alcance vai de 0 a 100%.

![](_page_48_Picture_80.jpeg)

#### O sistema apresentará a seguinte mensagem!

![](_page_48_Picture_81.jpeg)

### O sistema apresentará a **Mensagem de Sucesso!**

![](_page_48_Picture_82.jpeg)

# **Avaliação de subordinados – fatores de competência**

#### **Papel requerido no sistema: Chefe de Equipe/Substituto**

Após a avaliação das metasindividuais, clicar na aba **Avaliação de Subordinados**. Os nomes dossubordinados em sua equipe aparecerão para a avaliação dos FATORES. Perceba que a **Situação da Avaliação**  aparecerá **Não Realizada**. (*Figura 75*)

![](_page_49_Picture_112.jpeg)

Na coluna **Ações**, clique no ícone de barras horizontais **de la partidor a ser avaliado por fatores** (competências) e clique em **Avaliar***.*

![](_page_49_Picture_113.jpeg)

O sistema abrirá uma nova janela identificando o servidor que será avaliado e os fatores a serem avaliados, conforme *Figura 77*. Preencha a Escala Correspondente para que a Nota do Fator apareça e repita esse procedimento para os outros fatores. Clicar em **Gravar.**

Clique no **VOLTAR** ou no ícone **x** para fechar a janela e partir para avaliar outro servidor.

![](_page_49_Picture_114.jpeg)

![](_page_50_Picture_4.jpeg)

O sistema destacará os servidores já avaliados na coluna **Situação da Avaliação**, conforme *Figura 78*.

![](_page_51_Picture_75.jpeg)

### <span id="page-51-0"></span>**Reabrindo avaliações – chefia**

**Papel requerido no sistema: Chefe de Equipe/Substituto**

 Após clicar no botão **Reabrir** o sistema apresenta a *Figura 79*. O sistema permite que após a realização da avaliação o **CHEFE** consiga reabrir a avaliação e fazer alguma alteração.

A Situação da Avaliação de **realizada** ficará **Pendente de Conclusão**.

![](_page_51_Picture_76.jpeg)

A *Figura 80* explica os conceitos de **Pendente de Conclusão** e **Concluir.**

A reabertura da avaliação poderá ser feita até o último dia do lançamento.

![](_page_52_Picture_73.jpeg)

# <span id="page-52-0"></span>**Concluir Avaliação da Equipe**

**Papel requerido no sistema: Chefe de Equipe/Substituto**

O Plano de Trabalho só será concluído quando o Avaliador/Chefe de Equipe tiver cadastrado todas

as metas, a chefia tiver feito todas as avaliações e a **Situação da Avaliação** estiver assim:

![](_page_52_Picture_74.jpeg)

O sistema apresentará a seguinte mensagem!

![](_page_52_Picture_75.jpeg)

Mesmo que a conclusão seja realizada, a reabertura será possível até o último dia de avaliação.

# <span id="page-52-1"></span>**Consultar Avaliação da Equipe**

#### **Papel requerido no sistema: Chefe de Equipe/Substituto**

#### Clicar em **Avaliação** – **Consultar Avaliação de Desempenho da Equipe**

![](_page_53_Picture_78.jpeg)

Selecionar o ciclo de avaliação (*Figura 83)*e o sistema apresentará o plano de trabalho com todas as informações das avaliações. O sistema apresentará a *Figura 84* com os dados da Avaliação de Desempenho da Equipe. Basta clicar nos campos das **metasintermediárias**, **das metas individuais** ou em **avaliação dos subordinados** e o sistema apresentará os resultados.

![](_page_53_Picture_4.jpeg)

![](_page_54_Picture_97.jpeg)

# <span id="page-54-0"></span>**Realizar minha avaliação de desempenho**

Permite a realização da sua **autoavaliação**, da **avaliação dos pares** e da avaliação de sua **chefia** 

**imediata.**

**Papel requerido no sistema: Servidor**

Clicar em **Avaliação** – **Realizar Minha Avaliação de Desempenho** *(Figura 85)*

![](_page_54_Picture_98.jpeg)

O sistema apresentará a *Figura 86* - **REALIZAR AVALIAÇÃO DE DESEMPENHO POR SERVIDOR**.

Note que aparece o **nome do Avaliado**, **Situação do Avaliado**, o **Tipo de Avaliação** (Auto,Pares ou Chefia), e a **Situação da Avaliação - Realizada ou Não Realizada**.

![](_page_55_Picture_93.jpeg)

Para efetuar a **avaliação**, clique na coluna Ações, no ícone das linhas horizontais  $\Box$  da linha do seu nome, e depois clique em**Avaliar.***(Figura 87)*

![](_page_55_Picture_94.jpeg)

O sistema abrirá uma nova janela com a identificação do avaliado e com os fatores a serem avaliados, conforme *Figura 88.*

Preencha a Escala Correspondente para que a Nota do Fator apareça e repita esse

procedimento para os outros fatores. Clicar em **Gravar.**

Clique no **VOLTAR** ou no **integral de la forma de la fechar** a janela e partir para avaliar outro servidor.

![](_page_56_Picture_15.jpeg)

O sistema destacará as avaliações já realizadas na coluna **Situação da Avaliação**, conforme *Figura 89*.

![](_page_57_Picture_61.jpeg)

### <span id="page-57-0"></span>**Reabrindo avaliações - servidor**

 Após clicar no botão **Reabrir** o sistema apresenta a *Figura 90*. O sistema permite que após a realização da avaliação o **servidor** consiga reabrir a avaliação e fazer alguma alteração.

A Situação das Avaliações que foram **realizadas** ficará **Pendente de Conclusão.**

#### *Figura 90*

![](_page_57_Picture_62.jpeg)

A Figura 91 explica os conceitos de **Pendente de Conclusão** e **Concluir.**

A reabertura da avaliação poderá ser feita até o último dia do lançamento.

![](_page_58_Picture_34.jpeg)

# <span id="page-58-0"></span>**Concluir minha avaliação de desempenho**

**Papel requerido no sistema: Servidor**

Após a realização de todas as avaliações, Clicar em **CONCLUIR** para que efetivamente as avaliações sejam validadas pelo sistema.

![](_page_58_Picture_35.jpeg)

Aparecerá uma janela para **CONFIRMAÇÃO DE CONCLUSÃO**.

![](_page_59_Picture_0.jpeg)

Após confirmar, aparecerá uma **Mensagem de Sucesso** e o sistema apresentará a *Figura 93* mostrando que após a conclusão a situação da avaliação muda para **Realizada.**

![](_page_59_Picture_61.jpeg)

### <span id="page-59-0"></span>**Consultar minha avaliação de desempenho**

**Papel requerido no sistema: Servidor**

Clicar em **Avaliação** – **Consultar Minha Avaliação de Desempenho**

![](_page_59_Picture_6.jpeg)

Selecionar o ciclo de avaliação e o sistema apresentará o plano de trabalho com todas as

informações das avaliações.

![](_page_60_Picture_8.jpeg)

## <span id="page-61-0"></span>**Monitorar avaliações**

Clicar em **Monitoramento** – **Painel de Avaliação** 

**Papel requerido no sistema: Gestor de Pessoas**

![](_page_61_Picture_120.jpeg)

É possível monitorar visões consolidadas e analíticas de avaliações por plano de trabalho de equipe e também extrair visão analítica por servidor. Após o processamento, as informações de resultados são disponibilizadas.

### **TAREFAS DE PROCESSAMENTO DE RESULTADOS**

### <span id="page-61-2"></span><span id="page-61-1"></span>**Processar resultados automaticamente**

Clicar em **Monitoramento** – **Painel de Processamento** 

**Papel requerido no sistema: Gestor de Pessoas**

#### *Figura 97*

![](_page_61_Picture_121.jpeg)

Sistema realiza o processamento de resultados das avaliações de planos de trabalho concluídos. Servidores semavaliaçãodeplanosdetrabalhoconcluídossãoprocessadoscomnota"zero",masseusresultadosnão podem ser homologados.

### <span id="page-61-3"></span>**Consultar resultado da avaliação de desempenho/dar ciência**

**Papel requerido no sistema: Servidor**

Clicar em **Avaliação** – **Consultar Meu Resultado da Avaliação de Desempenho**

![](_page_61_Picture_15.jpeg)

Sistema notifica o servidor automaticamente após o processamento.

![](_page_62_Picture_25.jpeg)

Selecionar o ciclo e clicar em **Pesquisar**. O sistema apresentará a tela com as opções de consulta ao **Resultado Final da Avaliação de Desempenho**, **Metas Individuais** e **Avaliação de Fatores.**

*Figura 99*

![](_page_62_Picture_26.jpeg)

### <span id="page-63-0"></span>**Como realizar a reconsideração**

#### **Papel requerido no sistema: Servidor**

O sistema ainda não realiza a Reconsideração no sistema.

Caso o avaliado discorde da nota recebida, é necessário enviar um e-mail para o superior imediato solicitando que a nota seja reconsiderada. Em caso de aceite, o superior imediato deve enviar um e-mail para o Gestor de Pessoas solicitando que a nota do avaliado seja alterada.

### <span id="page-63-1"></span>**Alterar resultados da avaliação processada**

#### **Papel requerido no sistema: Gestor de Pessoas**

Clicar em **Monitoramento** - **Painel de Processamento**. Pesquisar servidor e acionar **Ação Alterar Resultado**

Após um processo de reconsideração ou recurso, o gestor de pessoas pode alterar os resultados finais de pedidos de servidores deferidos. Exige justificativa e anexo que fundamente a justificativa.